## <span id="page-0-1"></span><span id="page-0-0"></span>**Dell™ IN1930/IN2030M** モニター ユーザーガイド

[製品の特徴](#page-1-0)

[モニタのセットアップ](#page-11-0)

[モニタの操作](#page-14-0)

[問題を解決する](#page-37-0)

[付録](#page-41-0)

## 注、注意および警告

■■ 注:注は、コンピュータをよりよく使いこなすための重要な情報を表します。

注意:モニタが正常に作動しない場合、特に異常な音や臭いが発生する場合は、ただちに電源プラグを抜いて、 デル テクニカルサポー ト に連絡してください。

△ 警告:警告は、材質破損、身体の怪我、または死につながる可能性を示します。

本文書中の情報は、通知することなく変更することがあります。 **© 2011 Dell Inc.**複製を禁ず。

Dell社の書面による許可なしには、いかなる方法による複製も 厳禁します。

本テキストで使用されている商標について:*Dell* および*DELL*ロゴは Dell Inc. の商標です。*Microsoft* および *Windows* は米国またはその他の国における Microsoft Corporation の登録商標または商標です。*ENERGY STAR*は米国環境保護庁の登録商標です。ENERGY STAR パートナーとして Dell Inc. は、本製品がエネルギー効率に 関して ENERGY STAR のガイドラインに準拠していることを確認しています。

マークおよび名称を請求する団体またはその製品を参照するために、本文書中で、その他の商標および商号を使うことがあります。 Dell社は、自社以外の商標および商号 の所有権を放棄します。

#### **Model IN1930f/IN2030Mf/IN1930c/IN2030Mc**

**2011**年 **2**月 **Rev. A00**

<span id="page-1-2"></span>モニターについて: Dell IN1930/IN2030M モニター ユーザーガイド

[目次ページに戻る](#page-0-0)

モニターについて **Dell™ IN1930/IN2030M** モニター ユーザーガイド

- [パッケージの内容](#page-1-1)
- [製品の特徴](#page-1-2)
- [パーツと制御機能の説明](#page-2-0)
- [モニター仕様](#page-4-0)
- [プラグ・アンド・プレイ機能](#page-7-0)
- [LCD](#page-1-2) [モニターの品質とピクセルに関するポリシー](#page-1-2)
- [メンテナンス・ガイドライン](#page-10-0)

#### <span id="page-1-1"></span><span id="page-1-0"></span>パッケージの内容

ご使用のモニターは、出荷時に以下のコンポーネントがすべて同梱されています。 すべてのコンポーネントが揃っていることを確認し、不足しているものがある場合には [Dell](#page-41-1) [までご連絡く](#page-41-1)ださい。

注**:** 一部のアイテムはオプションで、モニターには付属していません。 一部の機能やメディアには、国によっては使用できないものがあります。

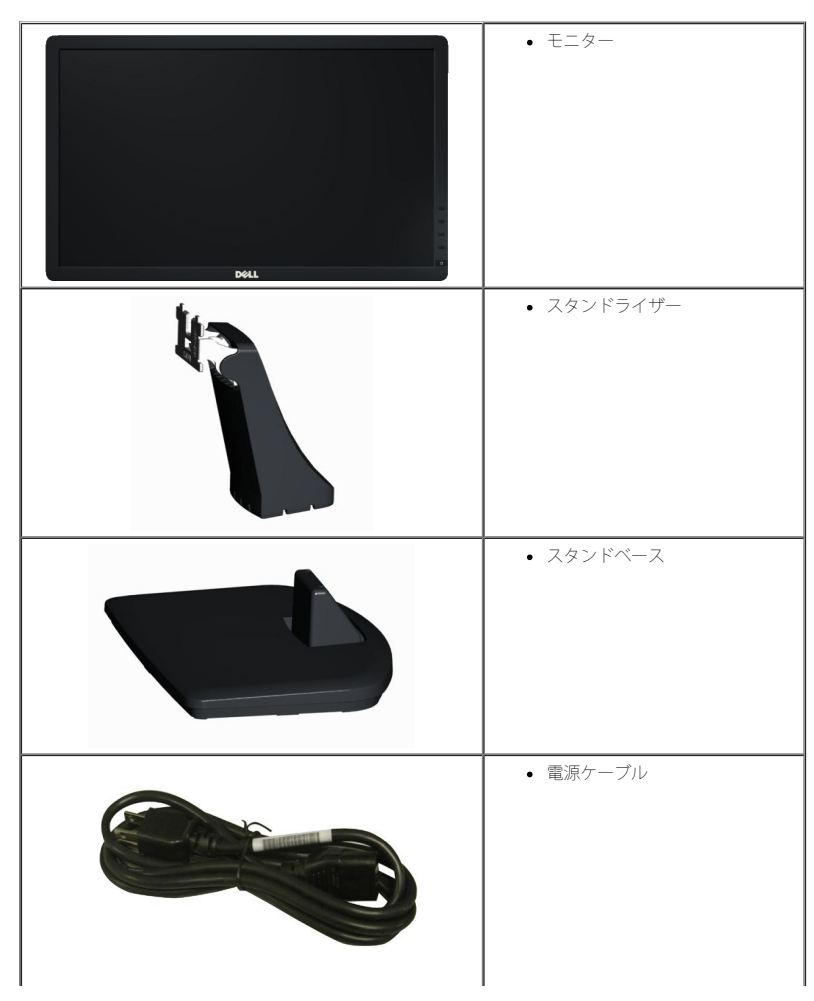

モニターについて: Dell IN1930/IN2030M モニター ユーザーガイド

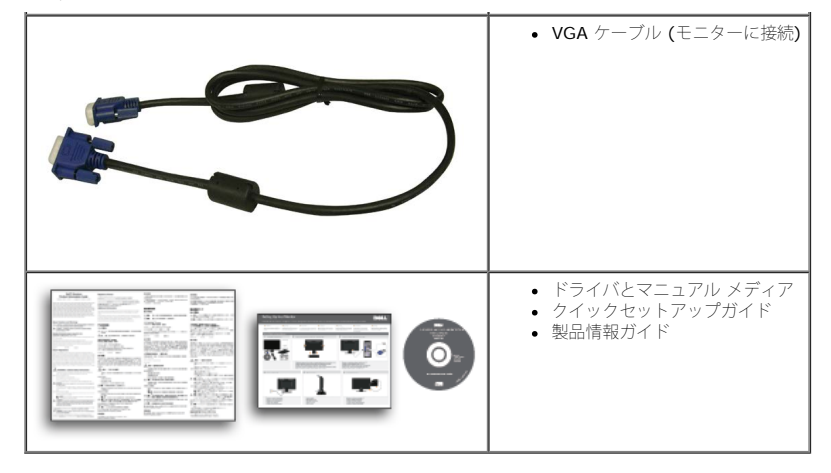

#### 製品の特徴

**Dell IN1930/IN2030M** フラットパネルモニターには、アクティブマトリクス型 TFT (薄膜トランジスタ) LCD (液晶ディスプレイ) が搭載されています。 モニターの主な特徴は以下のとおりです。

- **IN1930: 47.0 cm (18.5** インチ) 表示可能領域のディスプレイ, 1366 x 768 の高解像度に加え、低解像度でのフルスクリーン表示をサポート。
- **IN2030M: 50.8 cm (20** インチ) 表示可能領域のディスプレイ, 1600 x 900 の高解像度に加え、低解像度でのフルスクリーン表示をサポート。
- 傾斜調整機能。
- 取り外しが可能な台座および VESA (Video Electronics Standards Association) 100 mm 取り付け穴により自在な取り付けが可能。
- プラグ・アンド・プレイ機能 (お使いのシステムでサポートされている場合のみ)。
- オンスクリーンディスプレイ (OSD) 調整機能による簡単なセットアップと最適化。
- INF (情報) ファイル、ICM (画像カラーマッチング) ファイル、製品ドキュメントが含まれたソフトウェアおよびドキュメンテーションのメディア。
- Energy Star準拠。
- セキュリティロックスロット。
- EPEAT™ Silver準拠。
- RoHS準拠。

#### <span id="page-2-0"></span>パーツおよび制御機能の説明

<span id="page-2-1"></span>正面図

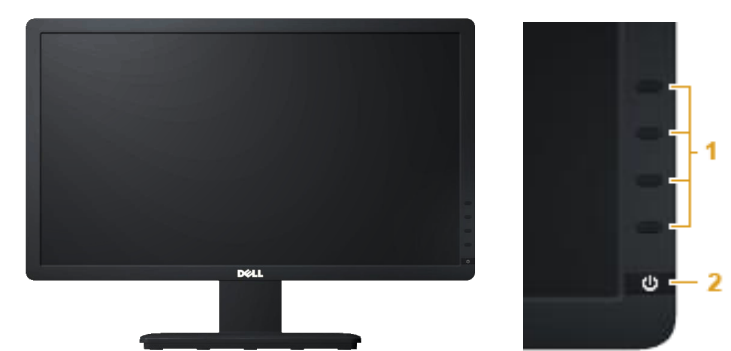

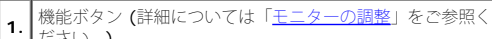

- ださい。)
- **2.** 電源ボタン (LED インジケーター付き)

#### 背面図

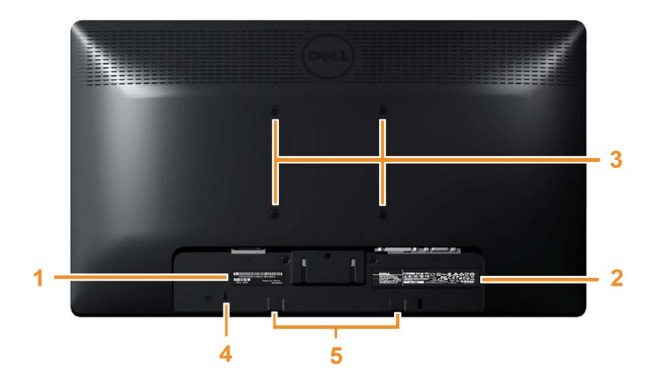

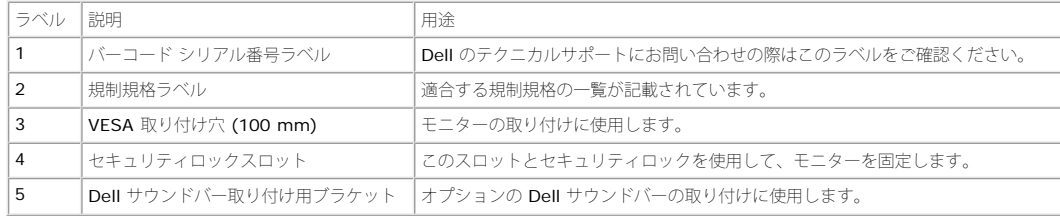

#### 側面図

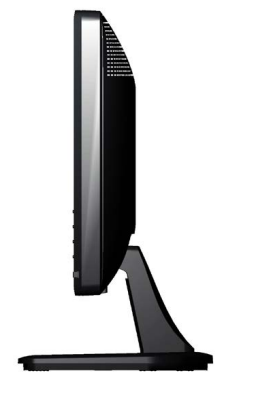

右側面

#### 底面図

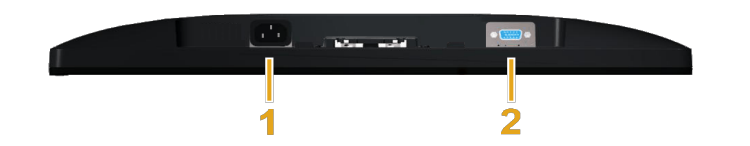

**IN1930: IN2030M:**

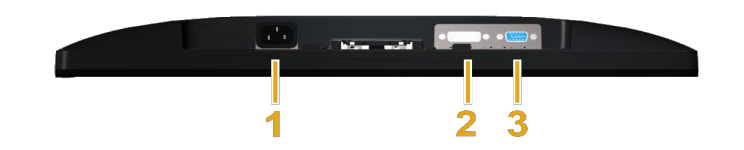

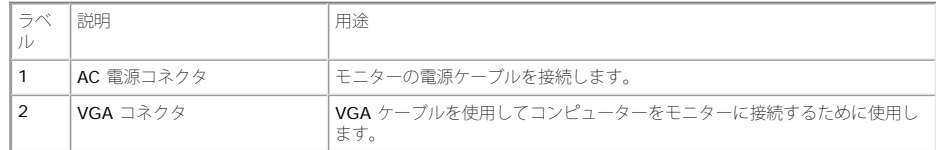

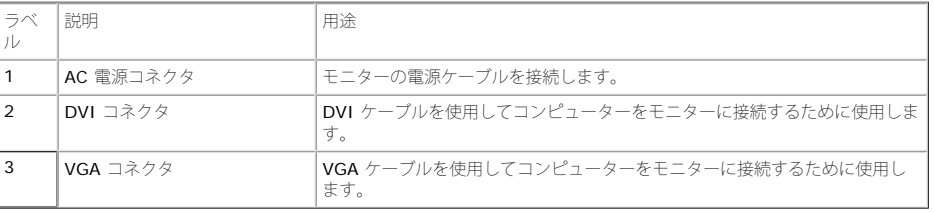

### <span id="page-4-0"></span>モニター仕様

次のセクションでは、各種電源管理モードとモニターの各種コネクタのピン割り当てについて説明します。

#### 電源管理モード

ご使用のコンピューターに VESA の DPM 準拠ディスプレイカードやソフトウェアがインストールされている場合、モニターを長時間使用しないと、自動的に消費電力を低減します。 これは省電力モード と呼ばれます。 コンピューターがキーボードや マウス、その他の入力デバイスからの入力信号を検知すると、モニターは自動的に通常の動作に戻ります。 以下の表は、自動省電力機能における消費電力と信号の状況をまとめたものです。 **IN1930:**

<span id="page-4-1"></span>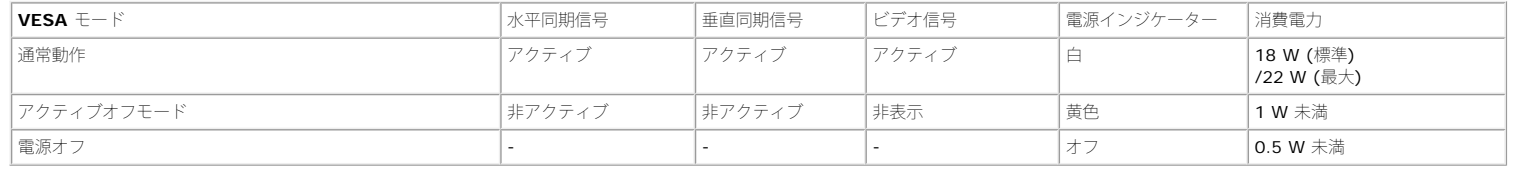

**IN2030M:** 

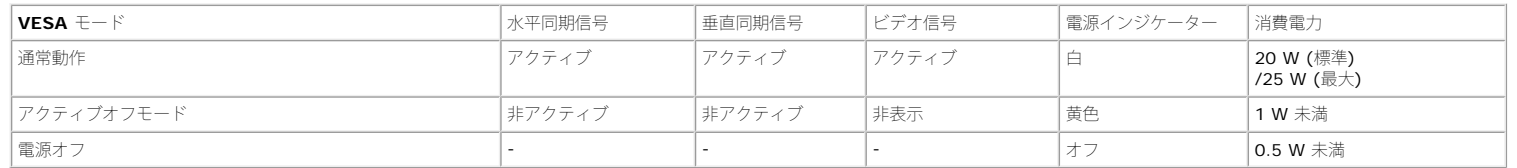

OSDは通常動作 モードでのみ機能します。 アクティブオフモードで電源ボタン以外のボタンを押すと、次のメッセージが表示されます。

#### **Dell IN1930**

PCからの信号なし。キーボードのキーをどれでも押すか、マウスを動かすと

復帰します。

Dell IN2030M

PCからの信号なし。キーボードのキーをどれでも押すか、マウスを動かすと

復帰します。何も表示されない場合は、今すぐモニタボタンを押して、オンス

クリーンディスプレイメニューから正しい入力ソースを選択してください。

 $\circledcirc$ 

[OSD](#page-16-0) にアクセスするには、コンピューターとモニターをアクティブにしてください。

注**:** Dell IN1930/IN2030M フラットパネルモニターは、 および **ENERGY STAR**® に準拠しています。

\* オフモードでのゼロ電源消費は、モニターからのメインケーブルを外してはじめて、有効になります。

\*\* 最大の輝度とコントラストを使う最大消費電力。。

#### ピンの割り当て

#### **15** ピン **D-Sub** コネクタ

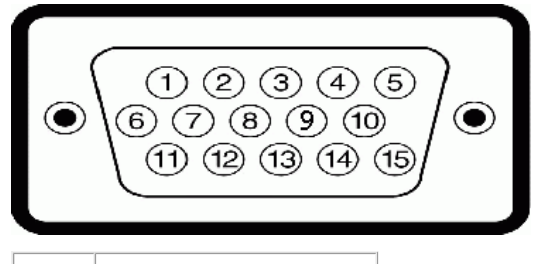

モニターについて: Dell IN1930/IN2030M モニター ユーザーガイド

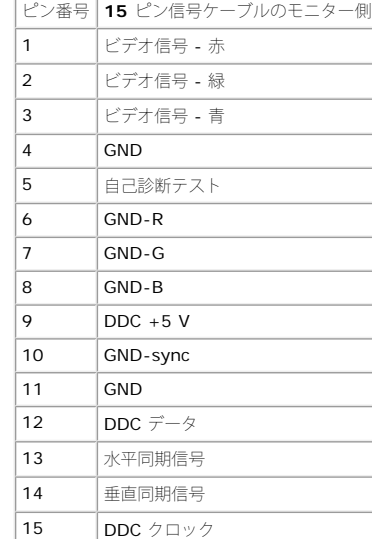

#### **DVI**コネクタ

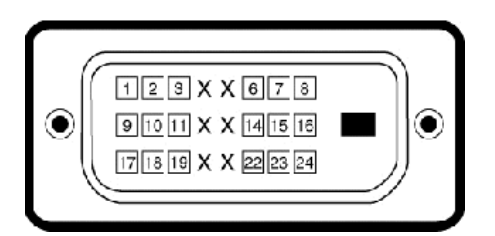

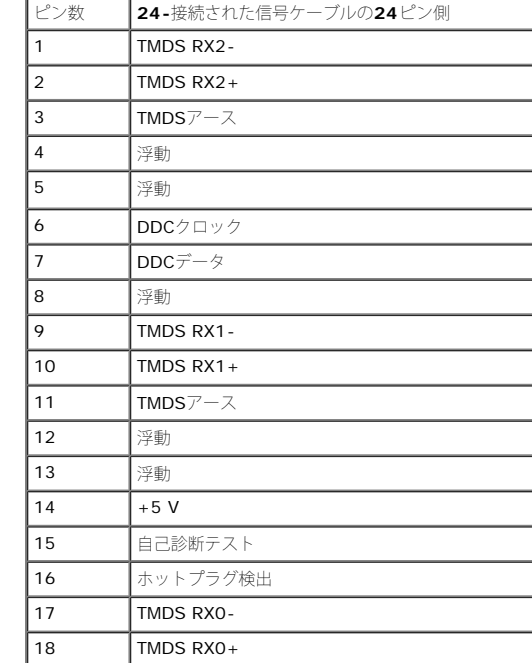

モニターについて: Dell IN1930/IN2030M モニター ユーザーガイド

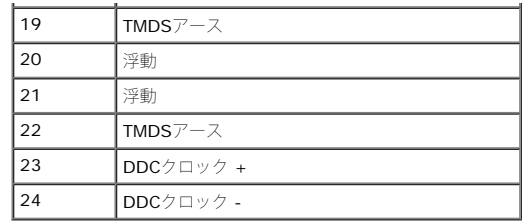

### <span id="page-7-0"></span>プラグ・アンド・プレイ機能

このモニターは、あらゆるプラグ・アンド・プレイ対応システムでご利用いただけます。 このモニターでは、**DDC (**ディスプレイデータチャネル**)** プロトコルを使用して **EDID (**拡張ディスプレイ認識データ**)** をコンピューターシステムに自動的に出力<br>するため、システムが自動設定され、モニター設定が最適化されます。 多くの場合、モニターの設定は自動的に行われますが、必要に応じてユーザーが異なる設定を選択することもできます。

### フラットパネルの仕様

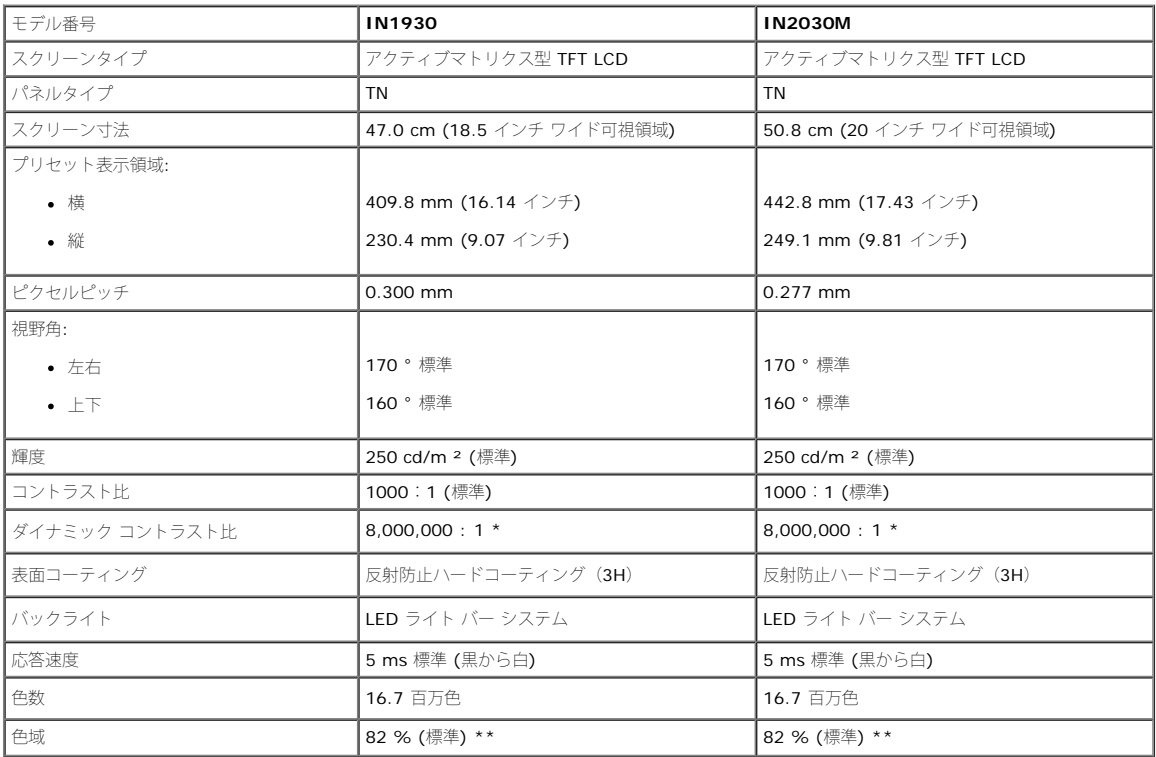

\* 予想に基づきます

\*\* IN1930/IN2030M 色域(標準) は CIE1976 (82 %) および CIE1931 (72 %) を基準としています。

#### 解像度の仕様

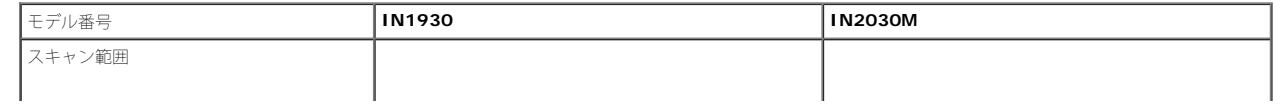

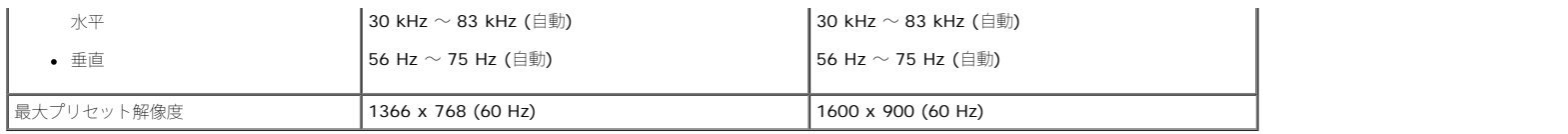

### 電気的仕様

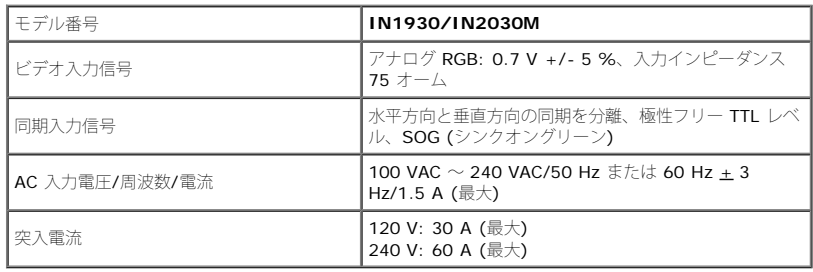

### プリセットディスプレイモード

Dell では、以下の表に記載するすべてのプリセットモードについて、画像サイズと中央揃えが適切に設定されることを保証しています。

#### **IN1930:**

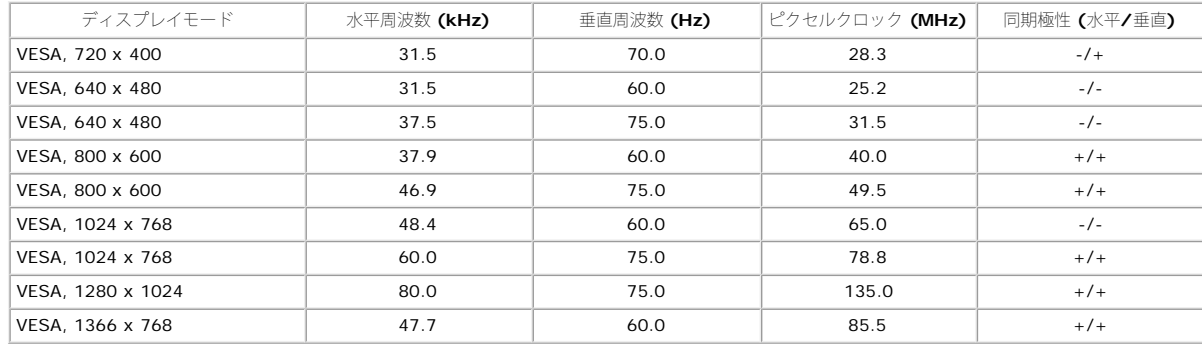

#### **IN2030M:**

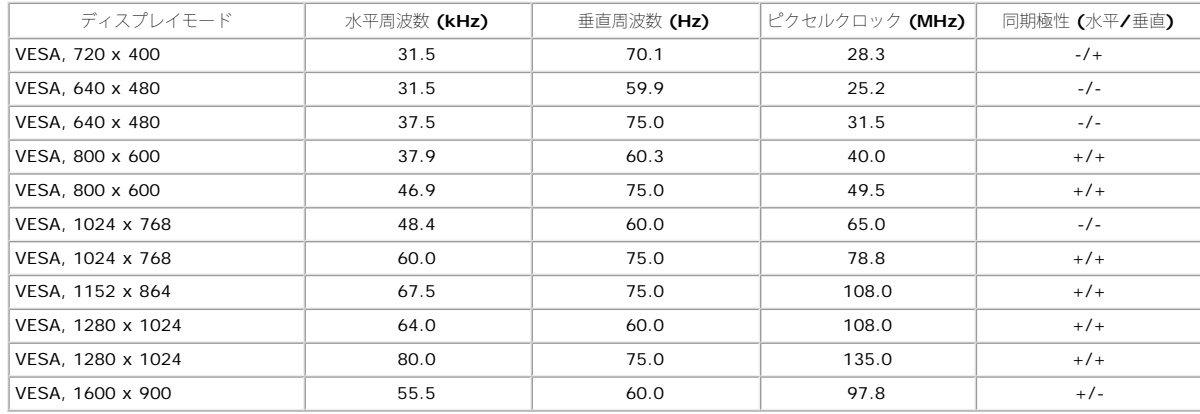

#### 物理的特性

次の表は、モニターの物理的特性を記載したものです。

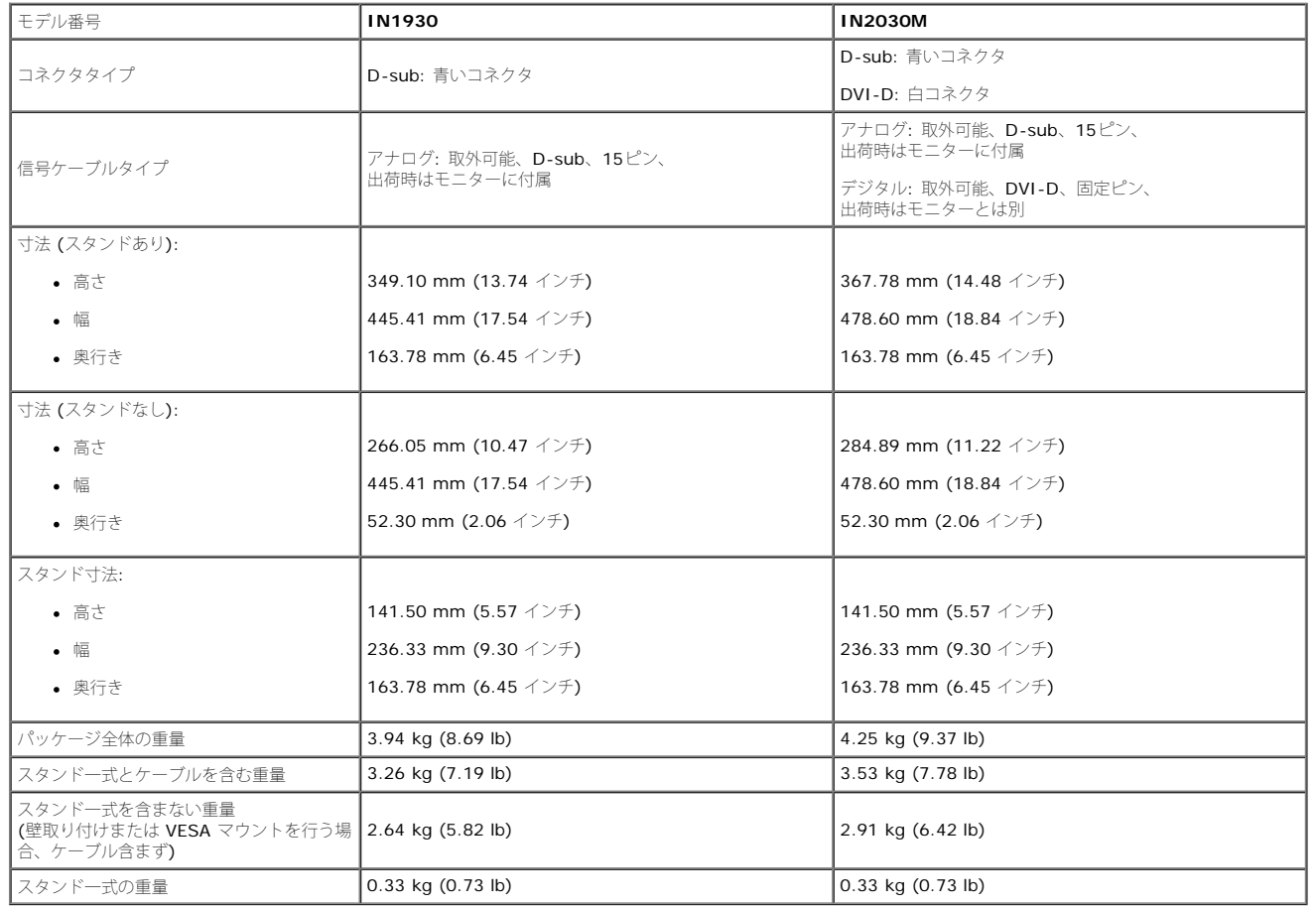

#### 環境特性

次の表は、モニターの環境条件の一覧を記載したものです。

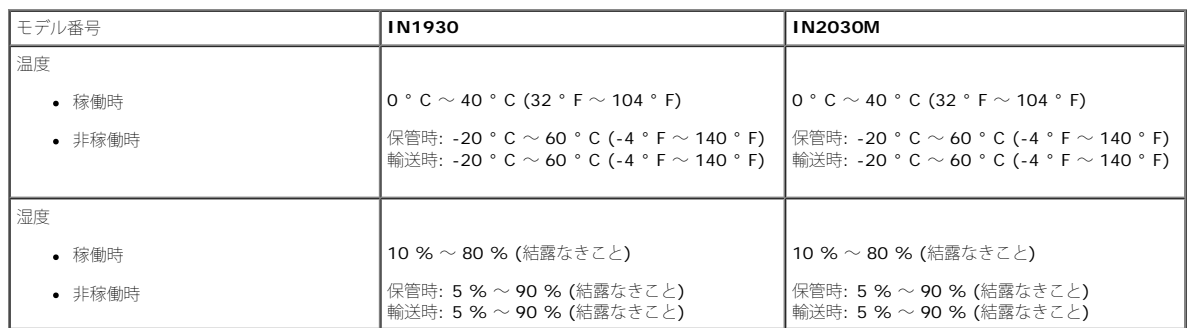

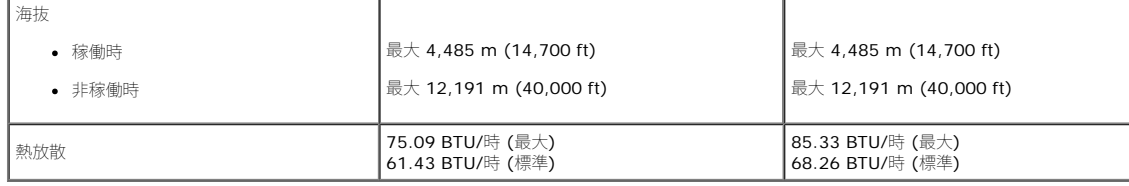

### **LCD** モニターの品質とピクセルに関するポリシー

LCDモニターの製造工程において、1つ以上の画素 (ピクセル) の状態が変わらず固定されてしまうことはまれな現象ではありません。その結果、このような画素は暗い色または明るく変色したきわめて微細な点のように表示されます。画素が点灯したま まの状態は「輝点」、画素が暗いままの状態は「黒点」と呼ばれます。

ほとんどの場合、このような画素は目での確認が難しく、ディスプレイの品質や操作性を損なうものではありません。1つのディスプレイに1~5個の固定画素があっても正常であり、標準的な範囲内であると見なされます。詳細については、Dell サ ポートサイト (support.dell.com) をご参照ください。

### <span id="page-10-0"></span>メンテナンス・ガイドライン

#### モニターのお手入れ

- 注意**:** モニターのクリーニングを行う前に[安全に関する注意事項](#page-41-2)をよく読み、指示に従ってください。
- **△ 注意:** モニターのクリーニングを行う前に、モニターの電源ケーブルをコンセントから外してください。

モニターの機能を最大限に活用するために、開梱、クリーニング、取り扱い時には、以下の事項を順守してください。

- 静電防止スクリーンのクリーニングでは、柔らかい清潔な布を軽く水で湿らせて使用してください。 可能であれば、静電防止コーティング専用のクリーニングティッシュや溶液を使用してください。 ベンジン、シンナー、アンモニア、研磨剤入 り洗浄剤、圧搾空気などは使用しないでください。
- プラスチック部分はぬるま湯で軽く湿らせた布で拭いてください。 一部の洗剤には、プラスチック部分に乳白状の膜を残すものがあるため、絶対に使用しないでください。
- モニターを箱から取り出した時に、モニターに白い粉が付着している場合は、布で拭き取ってください。 この粉末の付着は、モニター出荷時に生じるものです。
- 暗い色のモニターはキズが付くと白く擦り切れたようになり、このキズは明るい色のモニターよりも目立ちますので取り扱いによりご注意ください。
- モニターの画質を最高の状態に維持するには、表示が常時変化するスクリーンセーバーを使用し、モニターを使用しないときには電源を切ってください。

[目次ページに戻る](#page-0-0)

#### <span id="page-11-0"></span>[目次ページに戻る](#page-0-1)

モニターのセットアップ **Dell™ IN1930/IN2030M** モニター ユーザーガイド

- [スタンドの取り付け](#page-11-1)
- [モニターの接続](#page-11-2)
- **[モニター](#page-12-0) [スタンドの取り外し](#page-12-0)**
- $\odot$  [Dell](#page-12-1) サウンドバー (オプション)の取り付け

#### <span id="page-11-1"></span>スタンドの取り付け

**インキ:モニタが工場から出荷されるとき、スタンド台は取り外されます。** 

1. モニタスタンドの本体をスタンド台に取り付けるには:

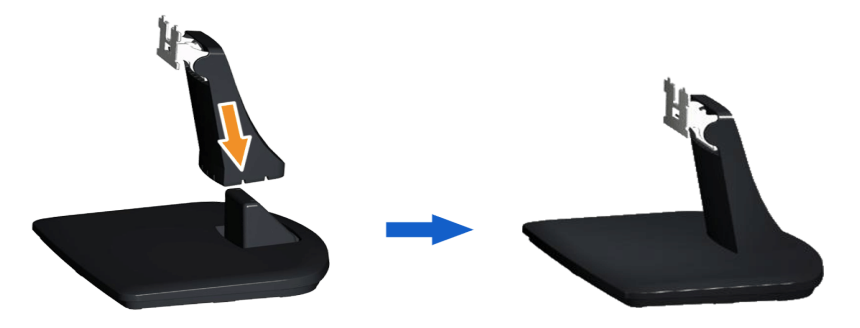

- a. モニタースタンドのベースを平らな台の上に置きます。
- b. モニタのスタンド台を、スタンドベースに対してカチッと音がするまで正しい方向に下ろします。
- 2. スタンドをモニターに取り付けます:

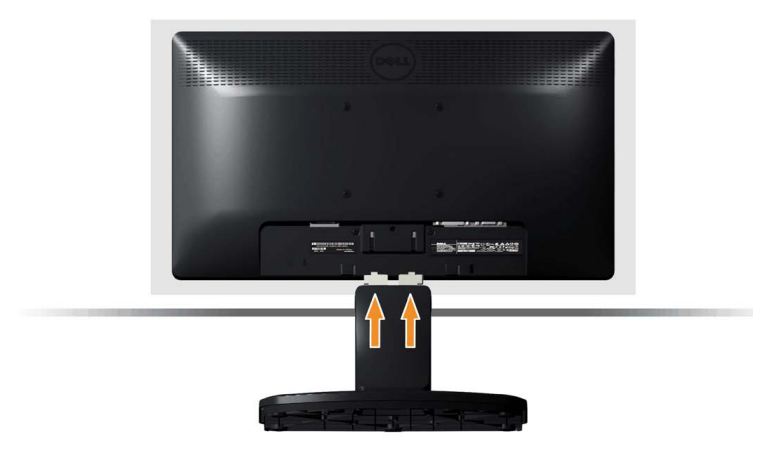

- a. モニターを机の端近くのソファやクッションの上に置きます。
- b. スタンドのブラケットをモニターの溝の位置に合わせます。
- c. ブラケットがロックされるまで、モニターの方へ挿入します。

### <span id="page-11-2"></span>モニターの接続

注意**:** このセクションで説明されている手順を開始する前に[、安全に関する注意事項](#page-41-3)をご確認ください。

モニターをコンピューターに接続するには:

1. コンピュータの電源をオフにして、電源ケーブルを外します。

口口口 白い(デジタルDVI-D)または青い(アナログVGA)ディスプレイコネクタケーブルのどちらかをコンピュータ背面の対応するビデオポートに接続します。両方のケーブルを同じコンピュータで 使用しないでください。2台の異なるコンピュータが適切なビデオシステムに接続されているときのみ、両方のケーブルを使用します。

**VGA (**青**)** ケーブルの接続

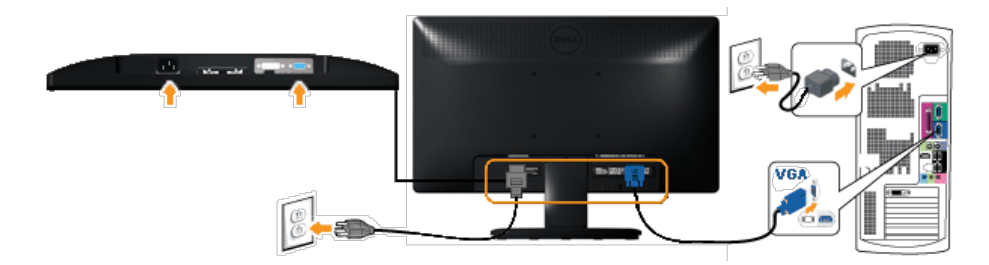

#### 白い **DVI** ケーブルの接続 **(IN2030M**専用**)**

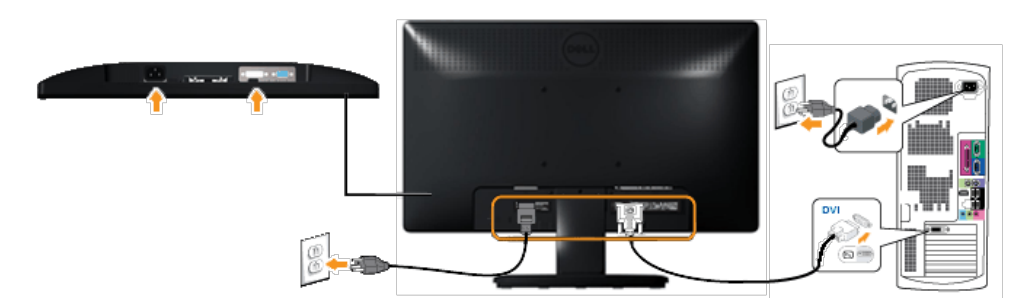

注**:** この図は手順を説明するためのものです。 実際のコンピューターでは外観が異なる場合があります。

### <span id="page-12-0"></span>モニター スタンドの取り外し

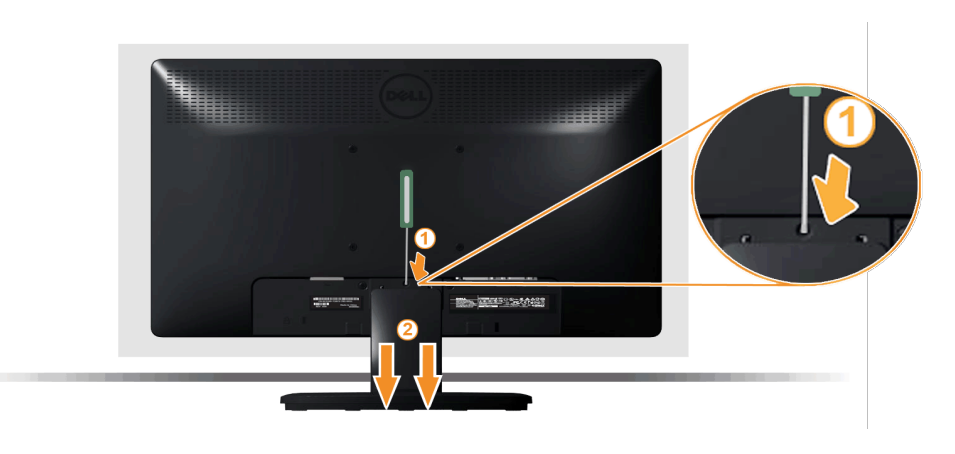

モニタパネルを柔らかい布かクッションの上に置いた後、次の手順にしたがってベースを取り付けてください:

- 1. 長いドライバーを使って、スタンドの上にある穴の中の取り外し用つまみを押します。
- 2. つまみを外した後、ベースをモニターから外します。

### <span id="page-12-1"></span>**Dell** サウンドバー の取り付け

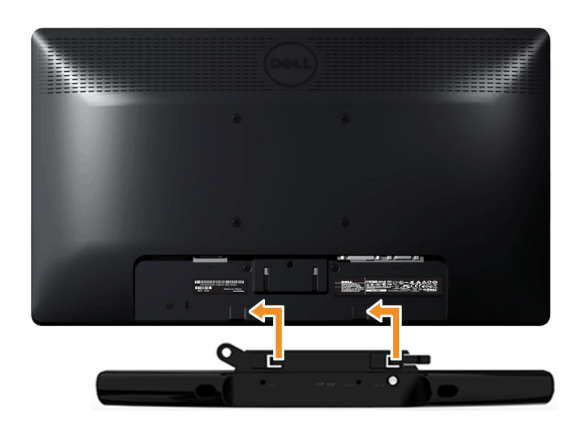

Dell IN1930/IN2030M モニター ユーザーガイド

#### **△ 注意: Dell** サウンドバー以外のデバイスは使用しないでください。

サウンドバーを取り付けるには:

- 1. モニター背面で、下の方にある 2 つのつまみにサウンドバーの 2 つのスロットを合わせて取り付けます。
- 2. サウンドバーが所定の位置に固定されるまで左にスライドさせます。
- 3. サウンドバーにサウンドバー電源アダプターの DC 電源コネクタを接続します。
- 4. サウンドバー背面からのミニステレオプラグをコンピューターの音声出力ジャックに差し込みます。

[目次ページに戻る](#page-0-1)

<span id="page-14-1"></span>[目次ページに戻る](#page-0-0)

モニターの調整 **Dell™ IN1930/IN2030M** モニター

- [正面パネルボタンを使う](#page-14-2)
- [オンスクリーンディスプレイ](#page-16-0) [\(OSD\)](#page-16-0) [メニューを使う](#page-16-0)
- [最大解像度を設定する](#page-35-0)
- $\bullet$  [Dell](#page-14-1) サウンドバー (オプション) を使う
- [傾斜機能を使う](#page-35-1)

モニターの電源投入

<span id="page-14-0"></span>モニターの電源を入れるには ◎ ボタンを押します。

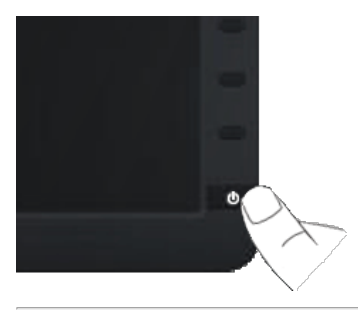

### <span id="page-14-2"></span>正面パネルボタンを使う

画像設定を調整するには、モニター正面にあるボタンを使用します。

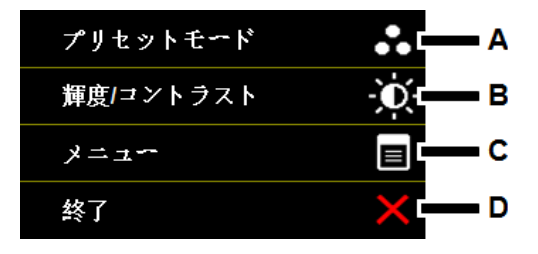

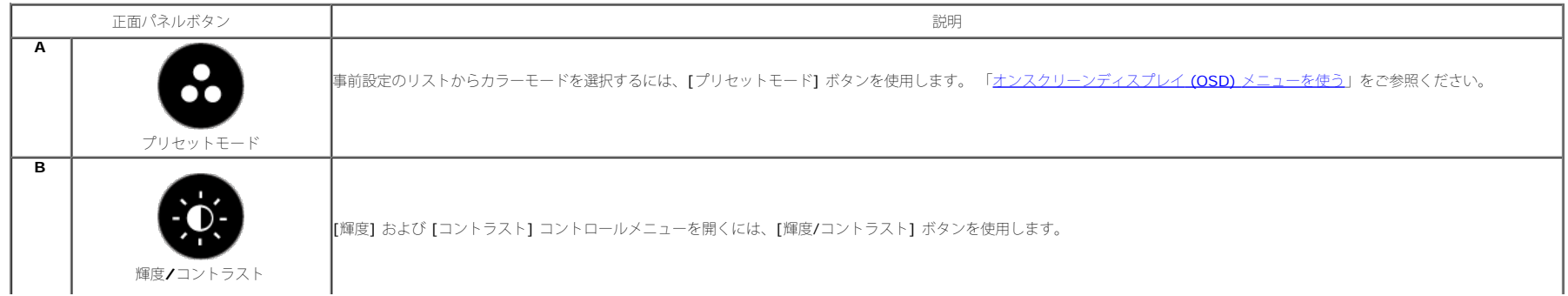

Dell IN1930/IN2030M モニター

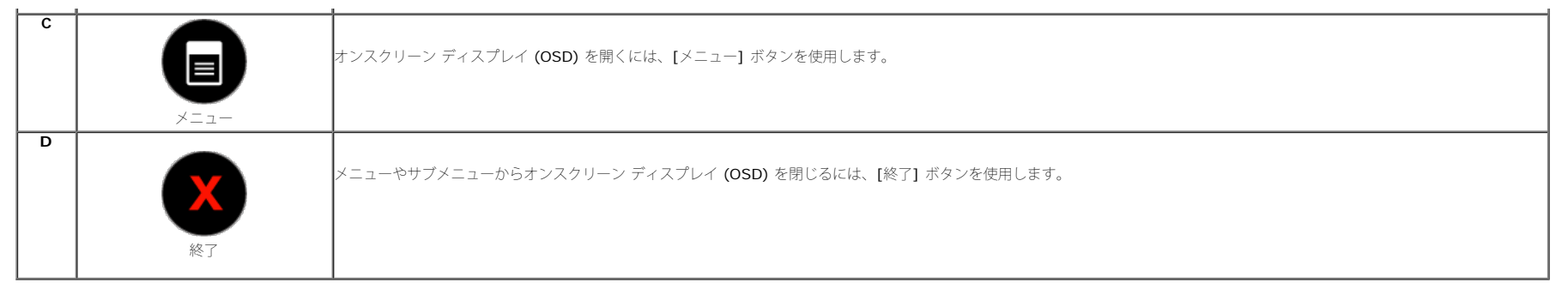

#### 正面パネルボタン

画像設定を調整するには、モニター正面にあ[るボタンを使用](#page-2-1)します。

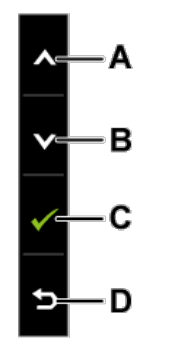

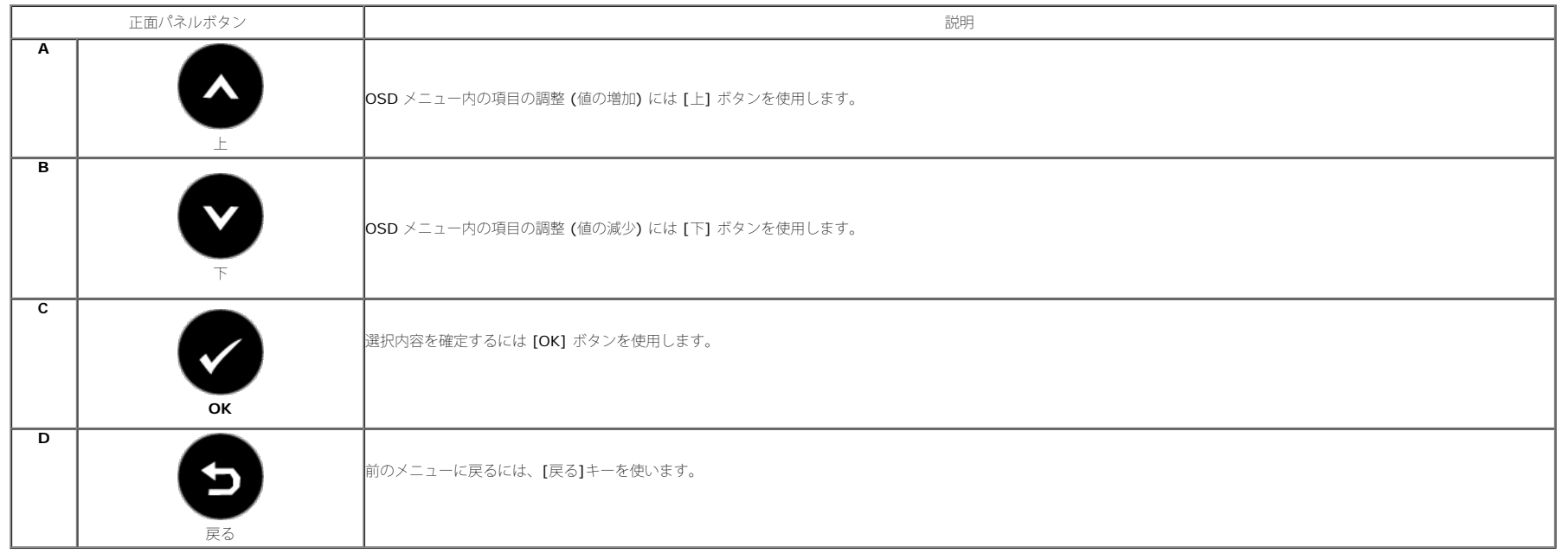

### <span id="page-16-0"></span>オンスクリーンディスプレイ **(OSD)** メニューを使う

#### メニューシステムへのアクセス

Ø 注**:** 設定内容を変更してから、別のメニューに移動するか OSD メニューを終了した場合、変更内容はモニターによって自動的に保存されます。また、設定を変更した後、しばらくして OSD メニューが消えた場合でも変更内容は保存されま<br>す。

## **1.** ■ポタンを押して、OSDメニューを開き、メインメニューを表示します。

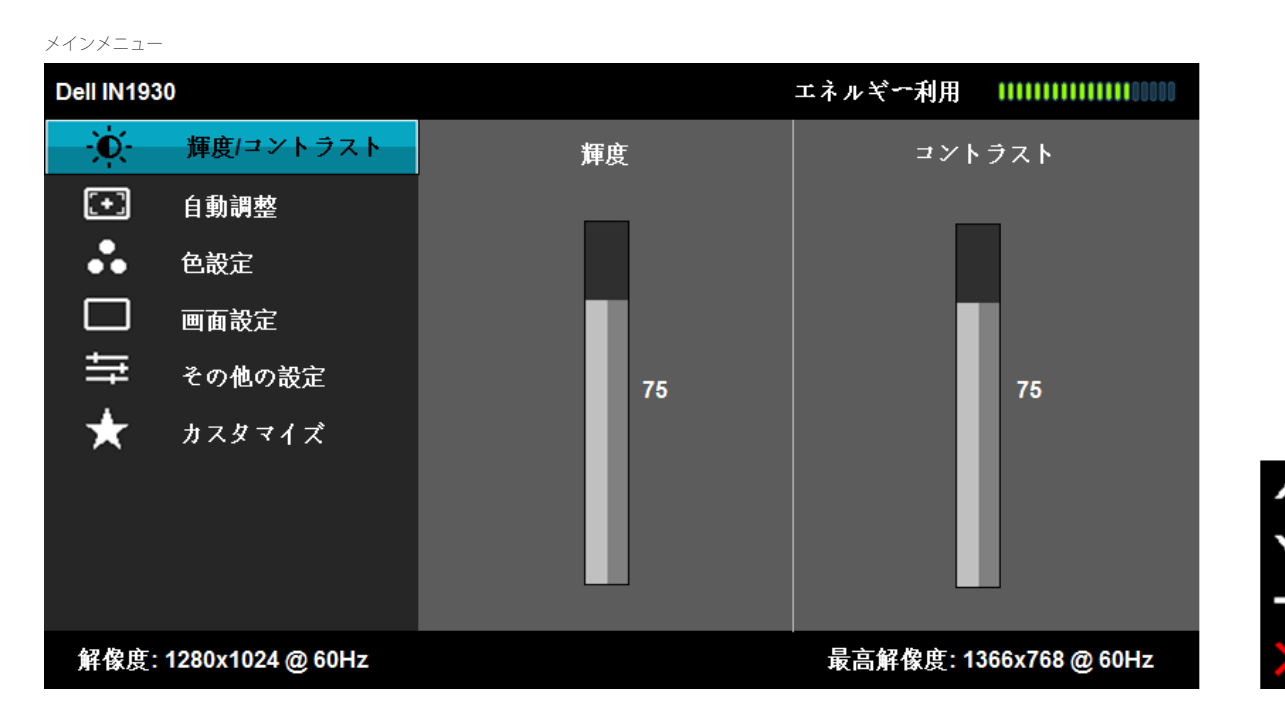

```
Dell IN1930/IN2030M モニター
```
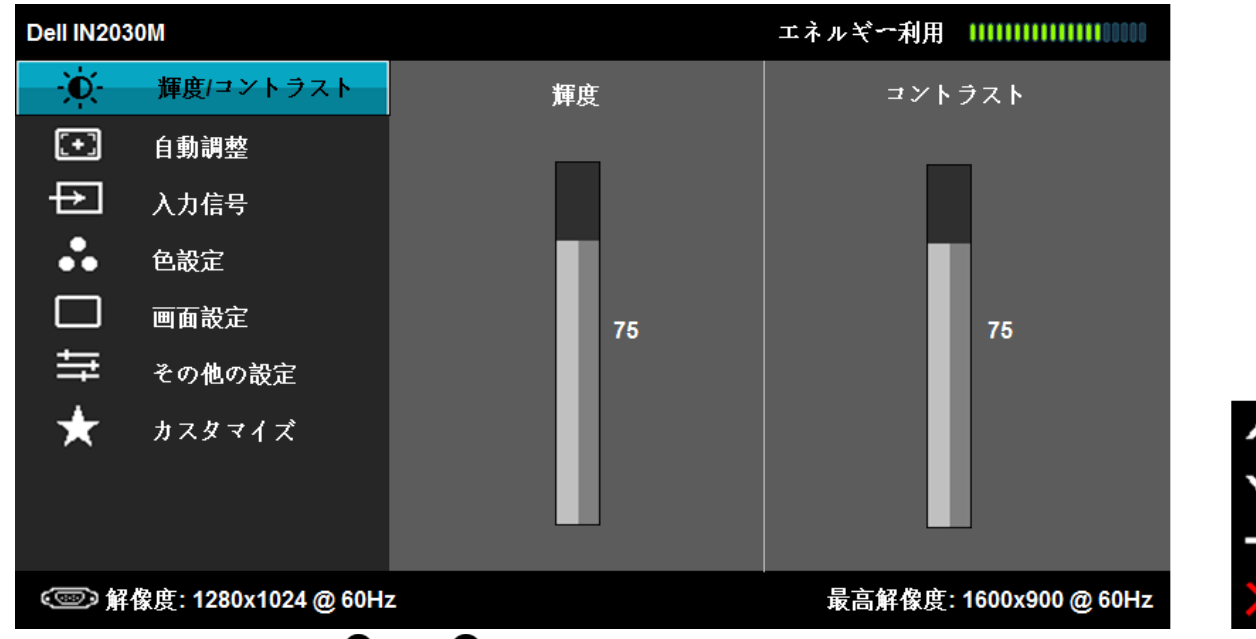

- **2.** | ズニュー内でオプション間を移動するには ボタンと ボタンを使用します。 アイコン間を移動すると、オプション名が強調表示されます。
- 3. メニュー上で強調表示されている項目を選択するには●ボタンを再度押します。
- **4. ●ボタンと●ボタンを押して、希望するパラメータを選択します。**
- **5.** ●を押してスライドバーを入力し、次に、メニュー上のインジケータにしたがって、● ボタンと● ボタンを使って、変更します。
- **6.** 現在の設定内容を適用せずに前のメニューに戻るには ボタン、設定内容を適用して前のメニューに戻るには ボタンを押します。

以下の表は、すべての OSD (オンスクリーンディスプレイ) メニューとそれぞれの機能をまとめたものです。

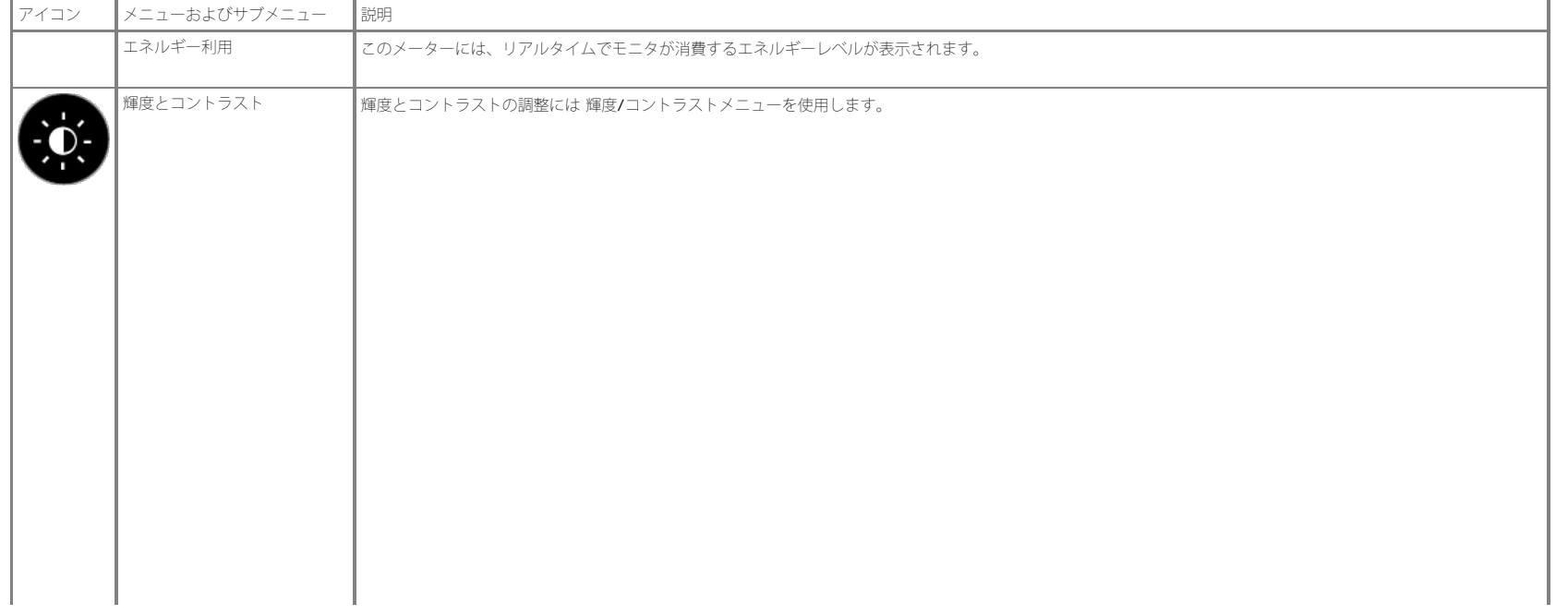

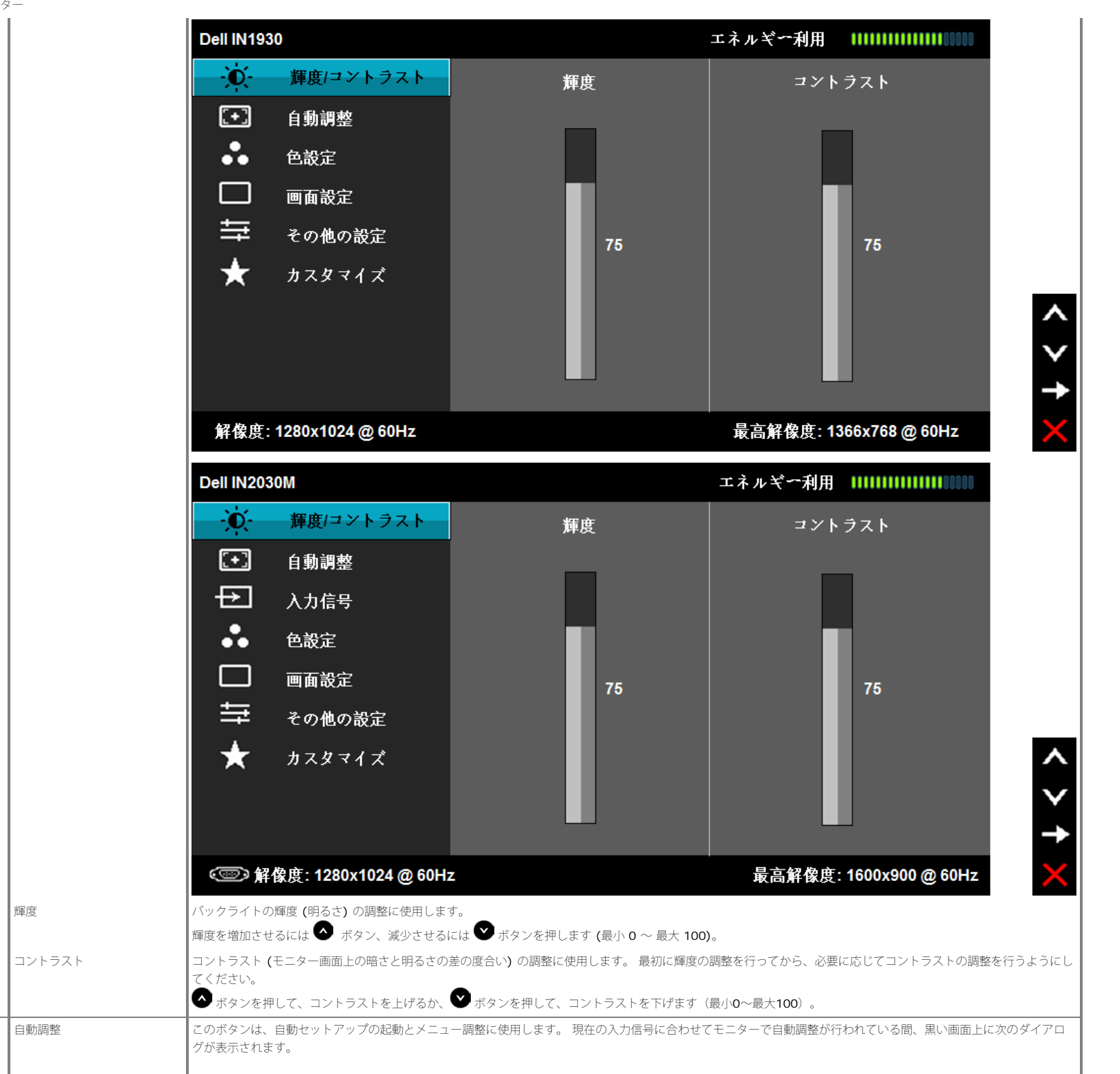

Dell IN1930/IN2030M モニター

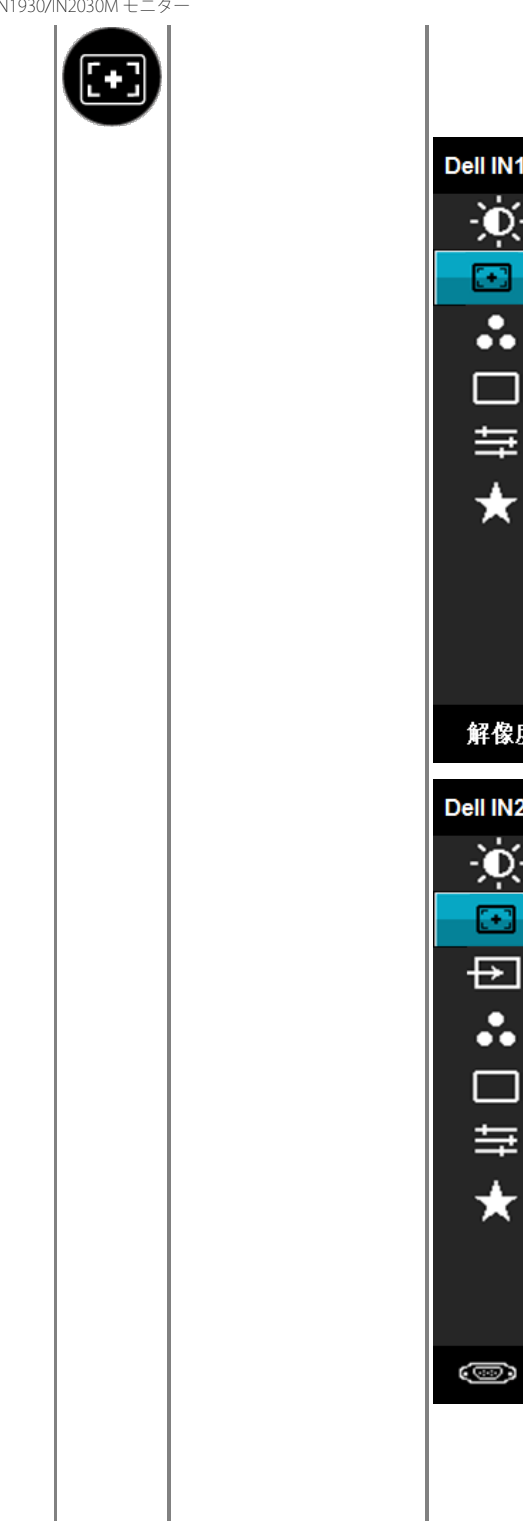

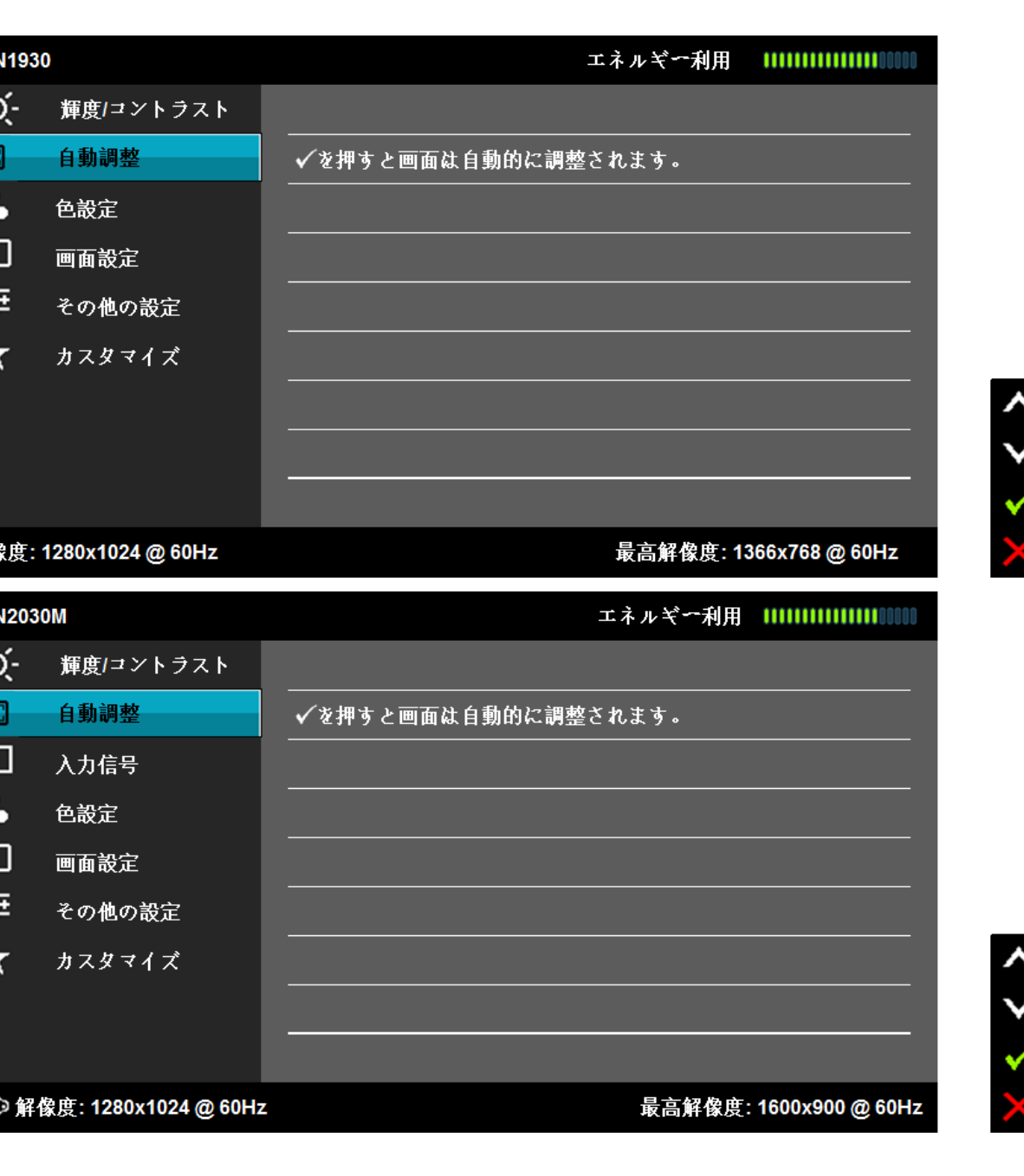

<span id="page-20-0"></span>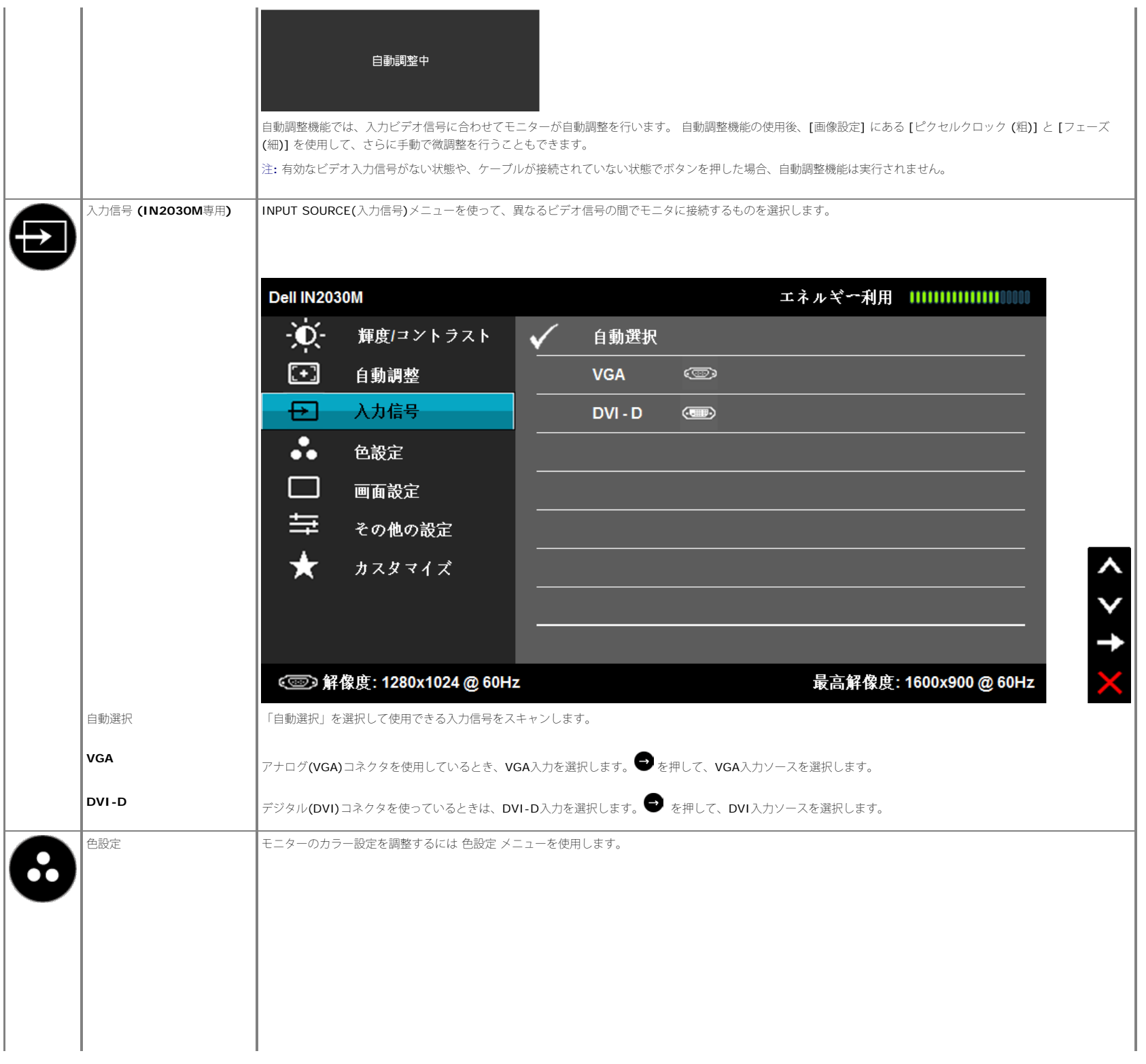

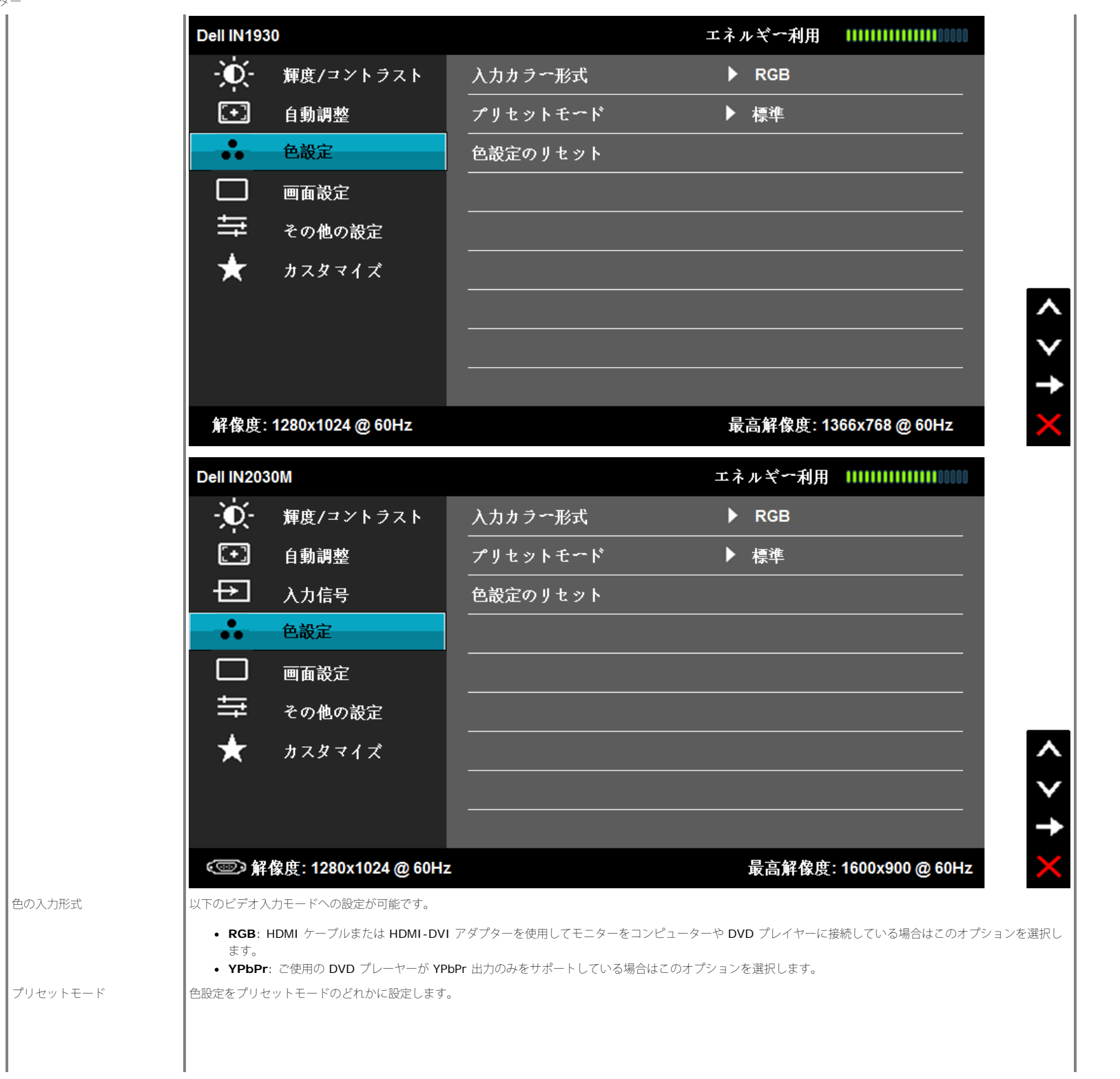

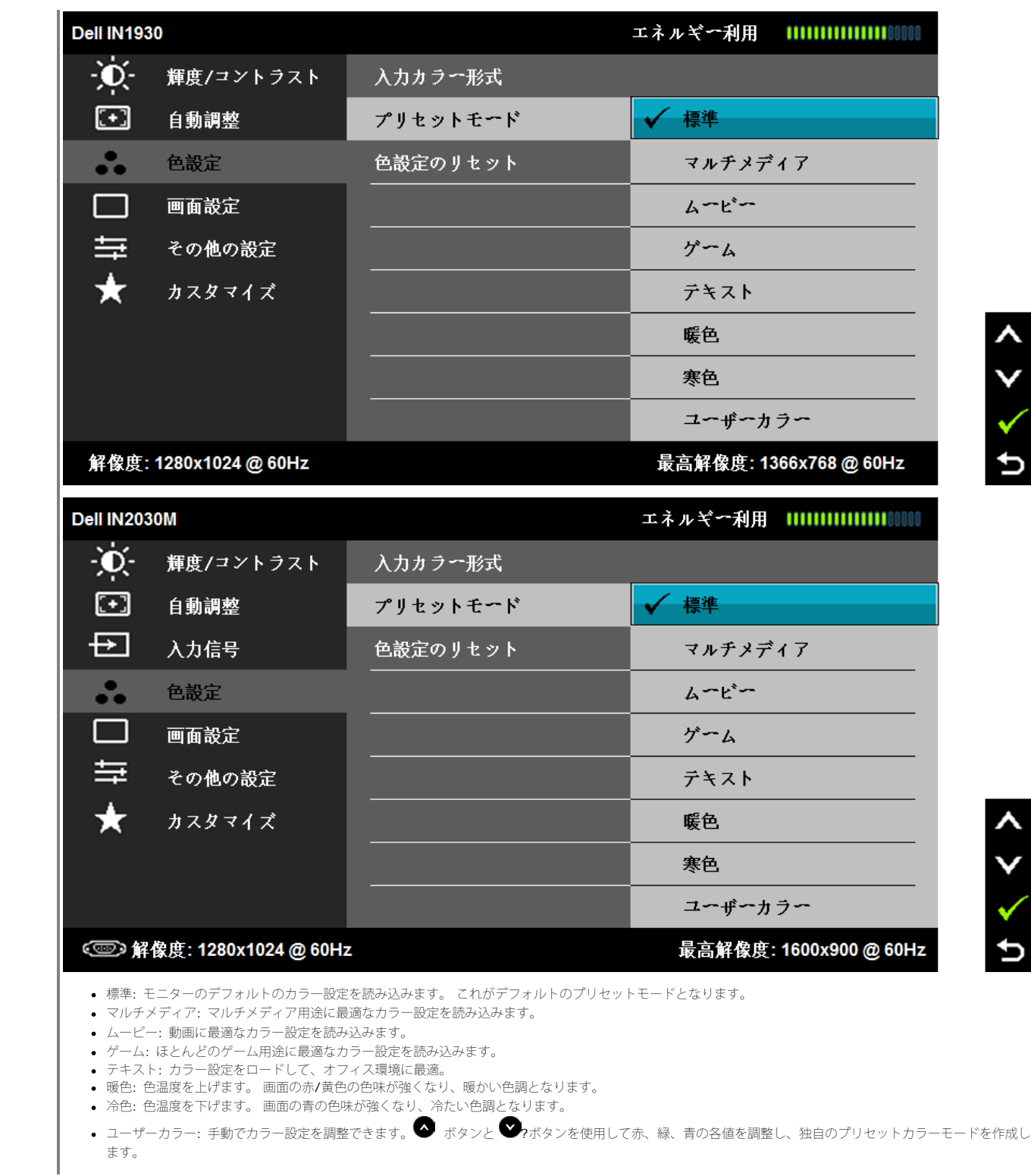

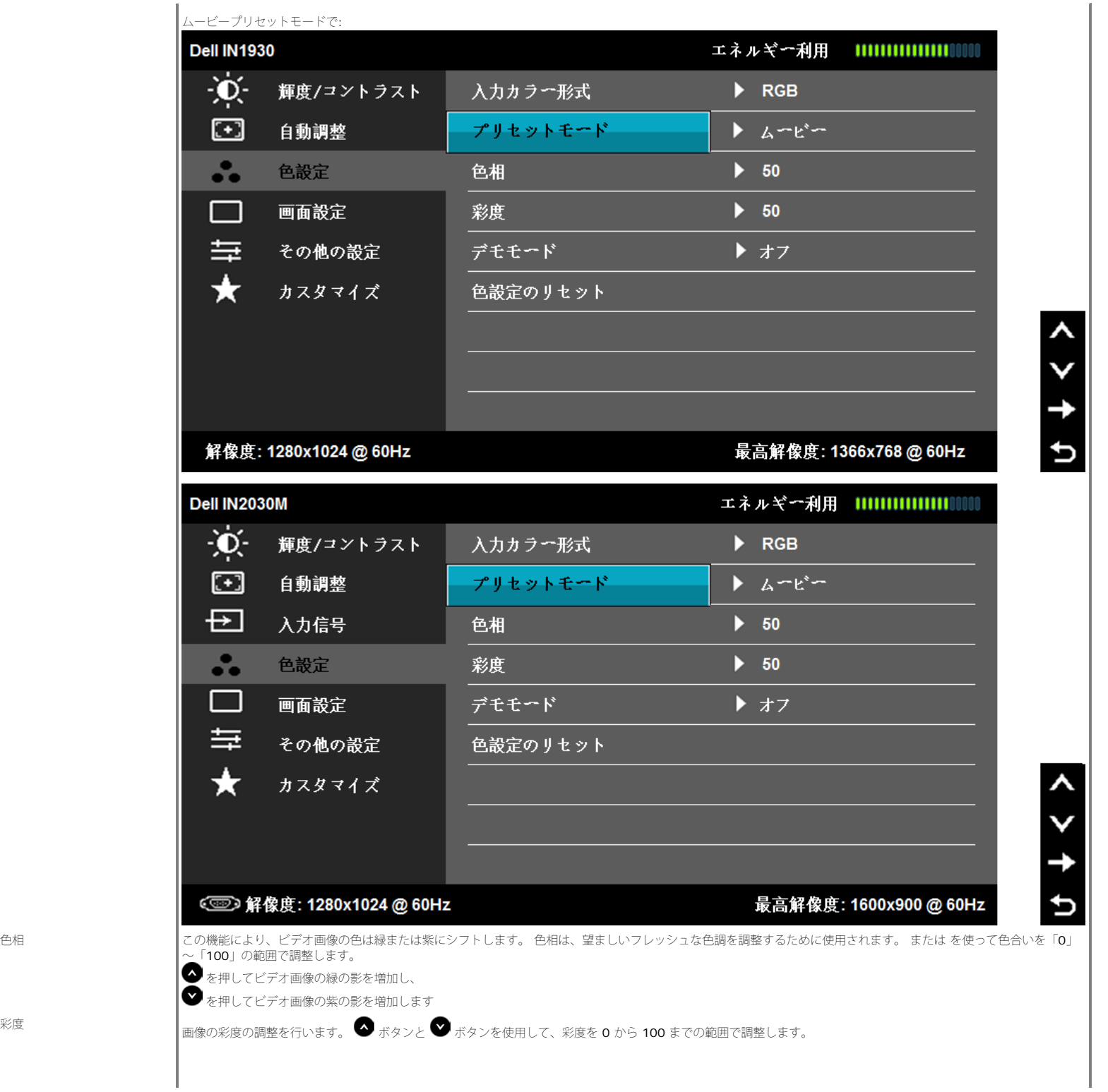

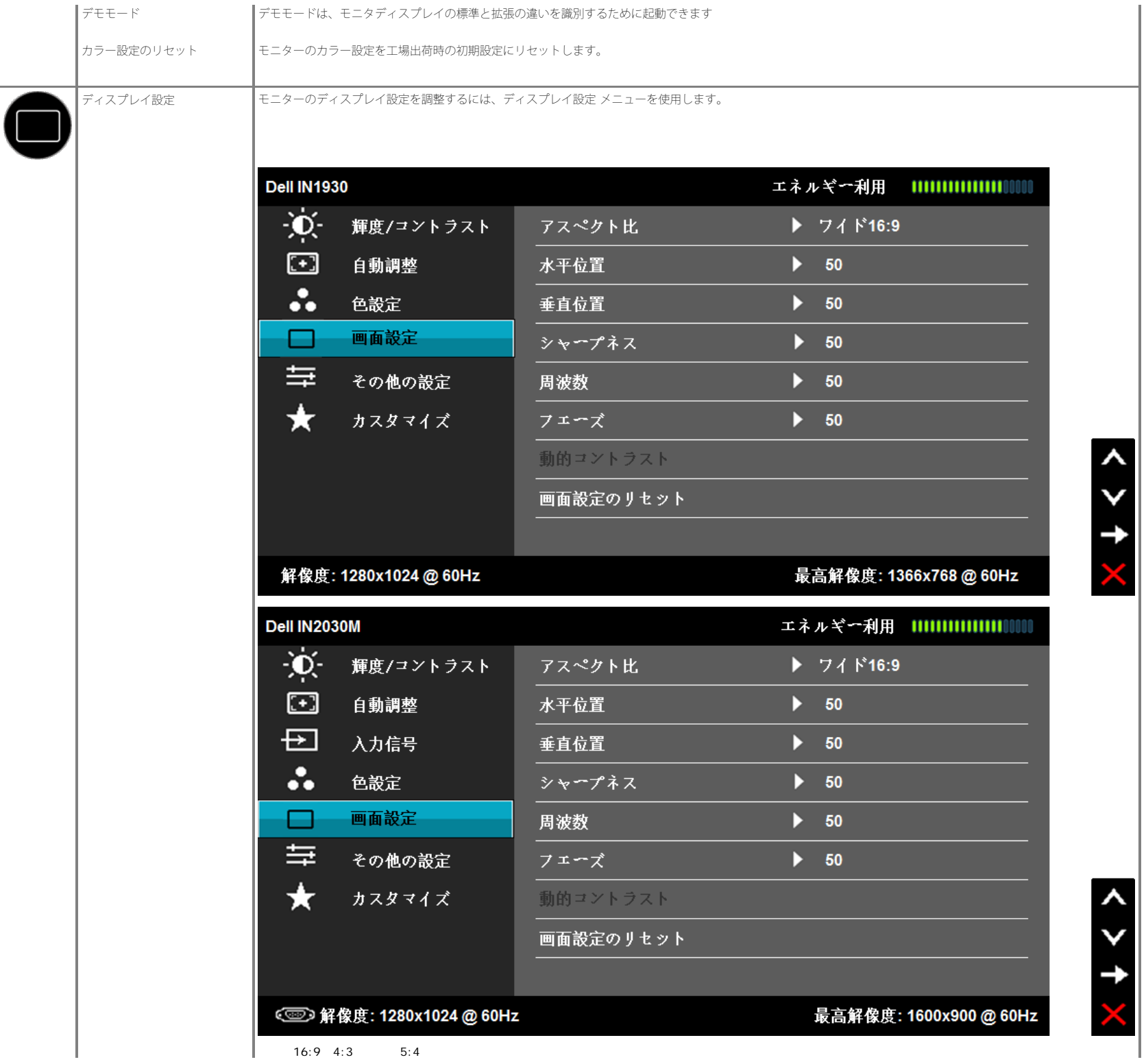

Dell IN1930/IN2030M モニター

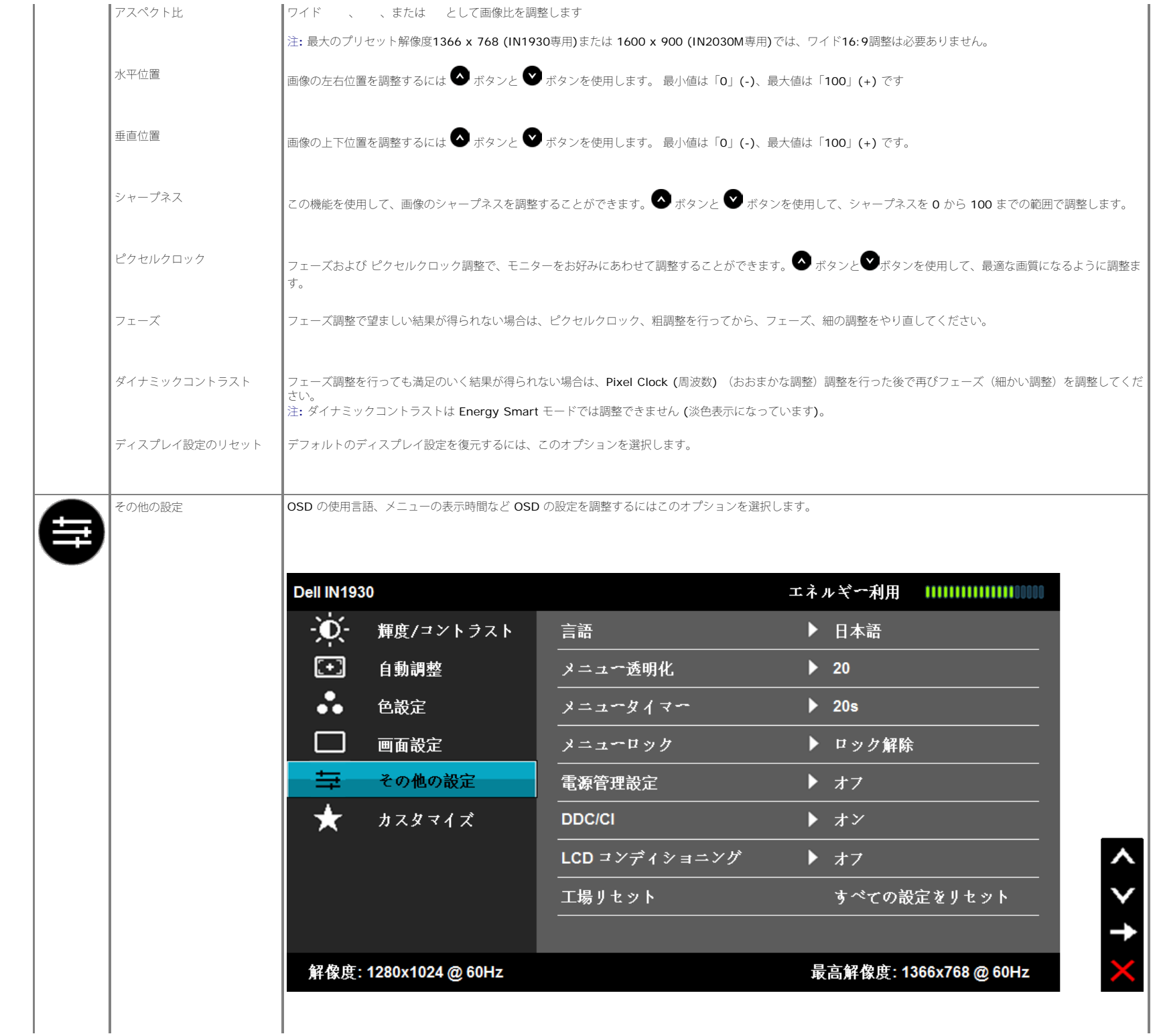

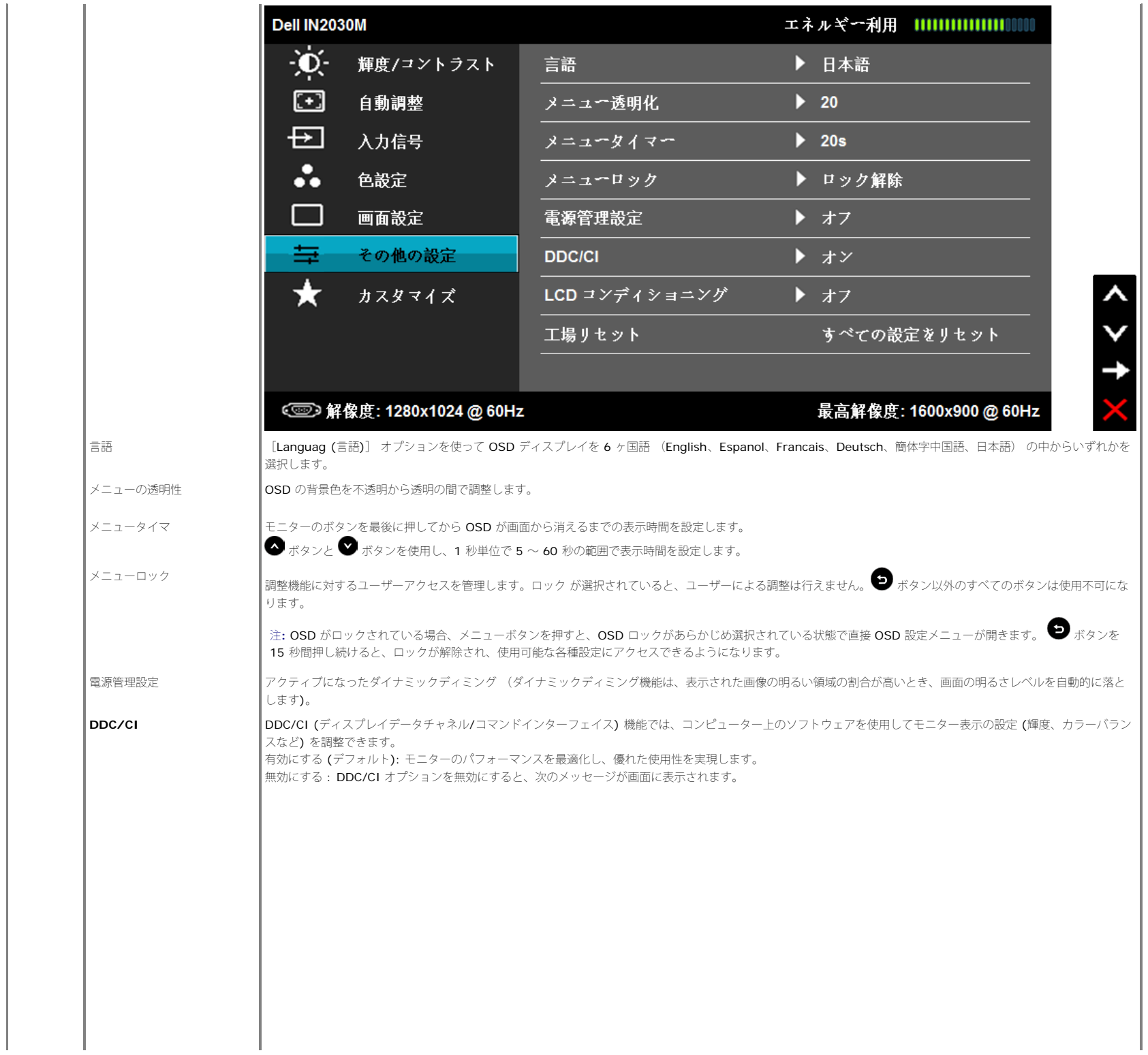

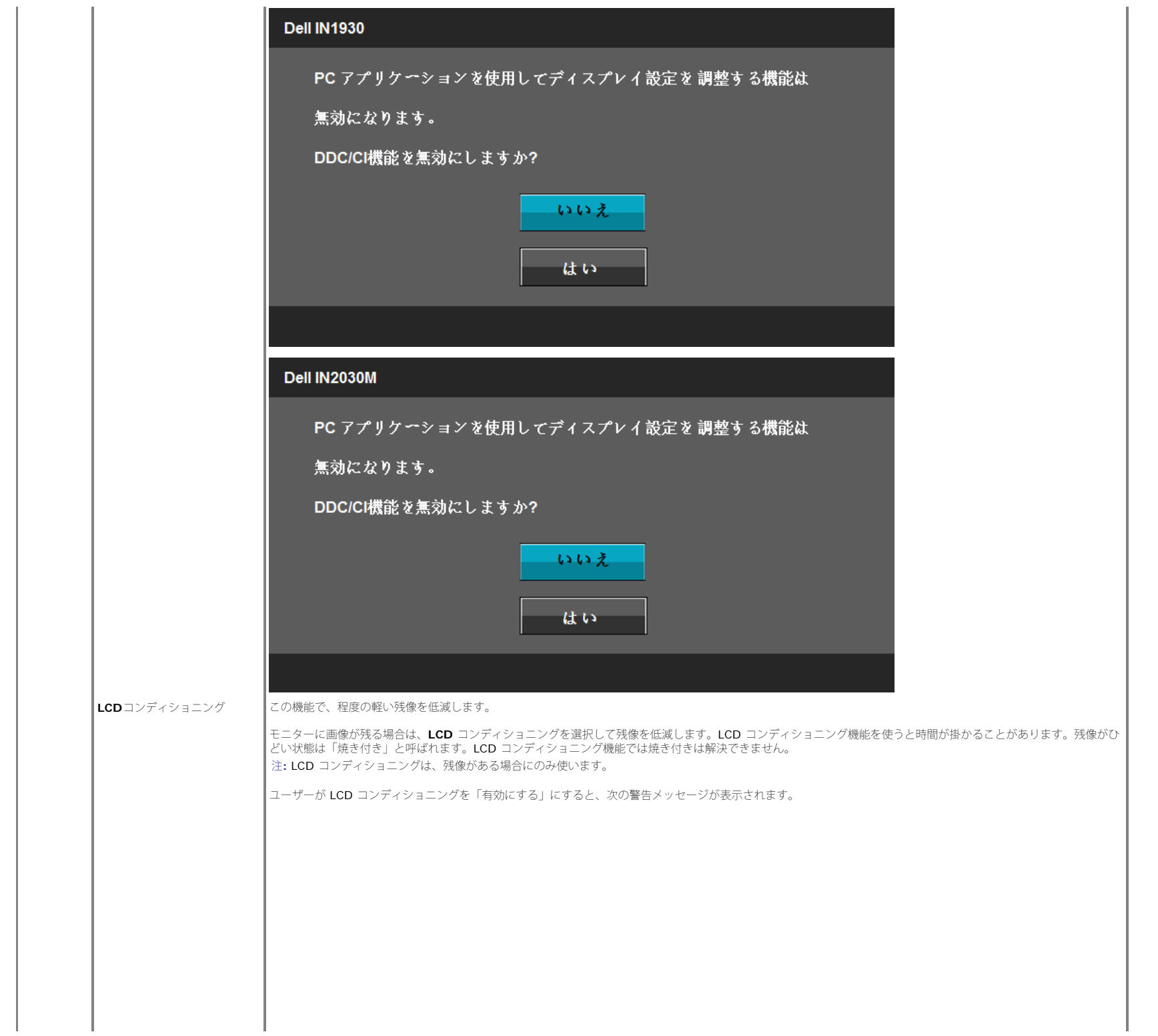

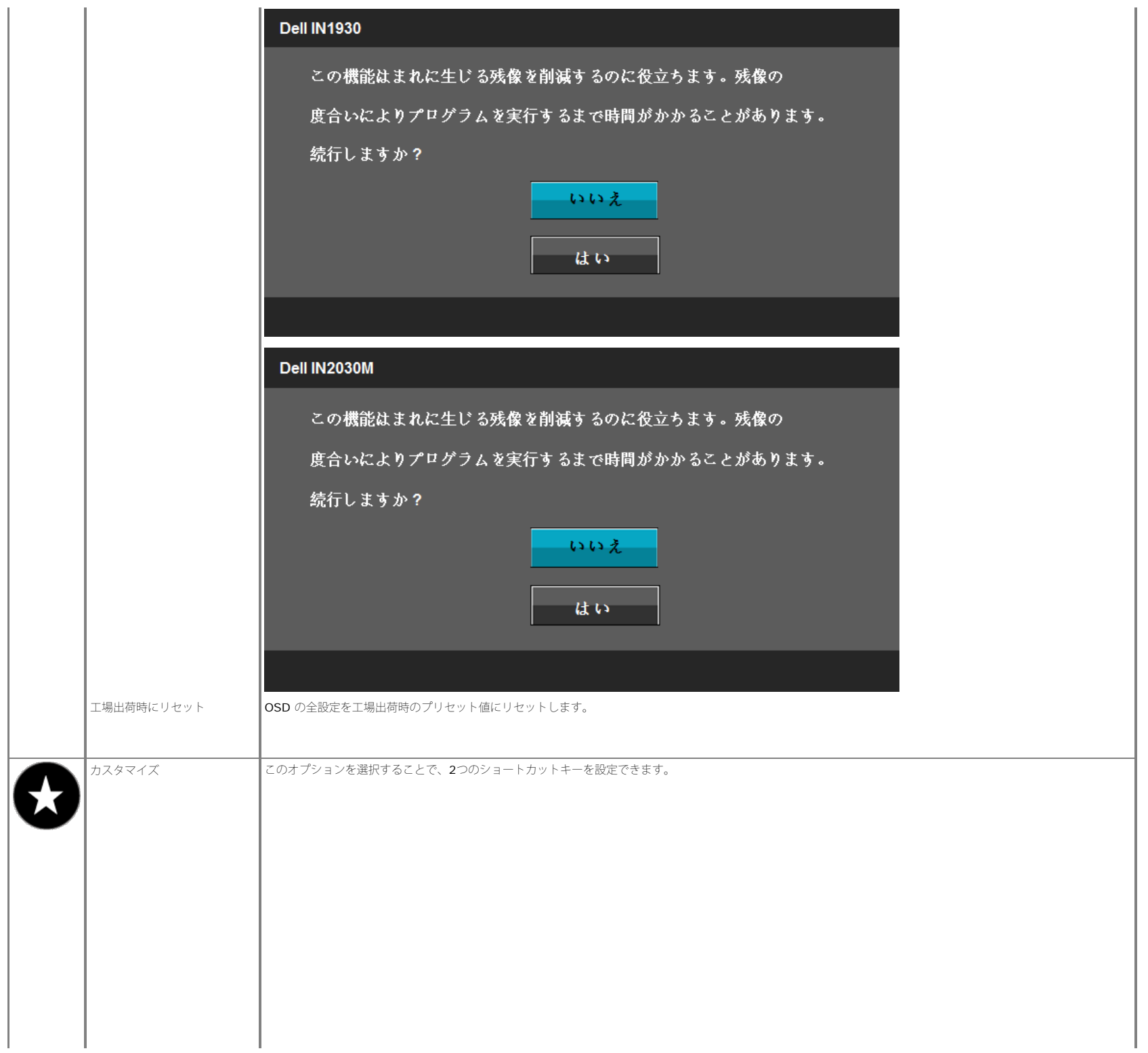

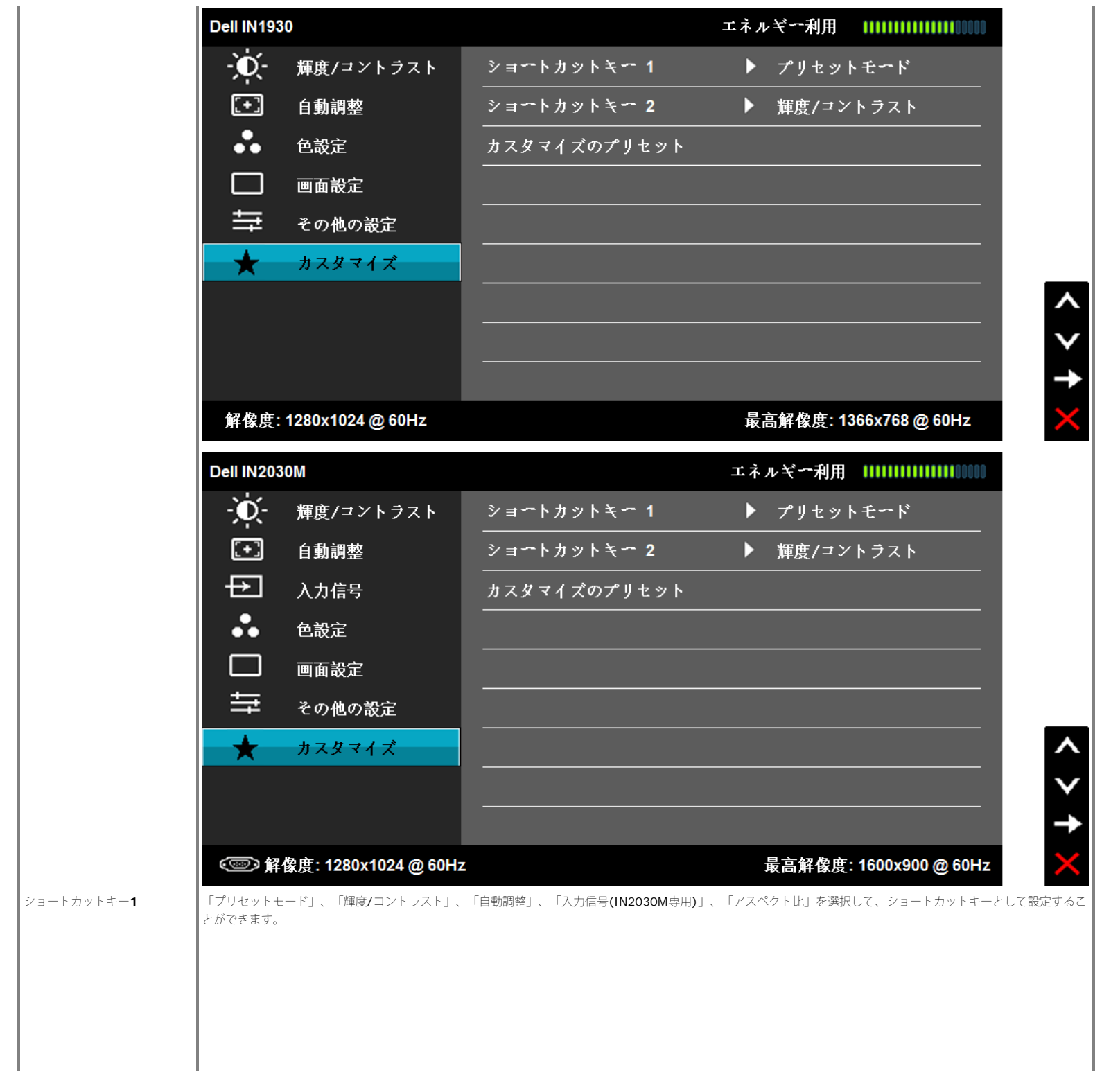

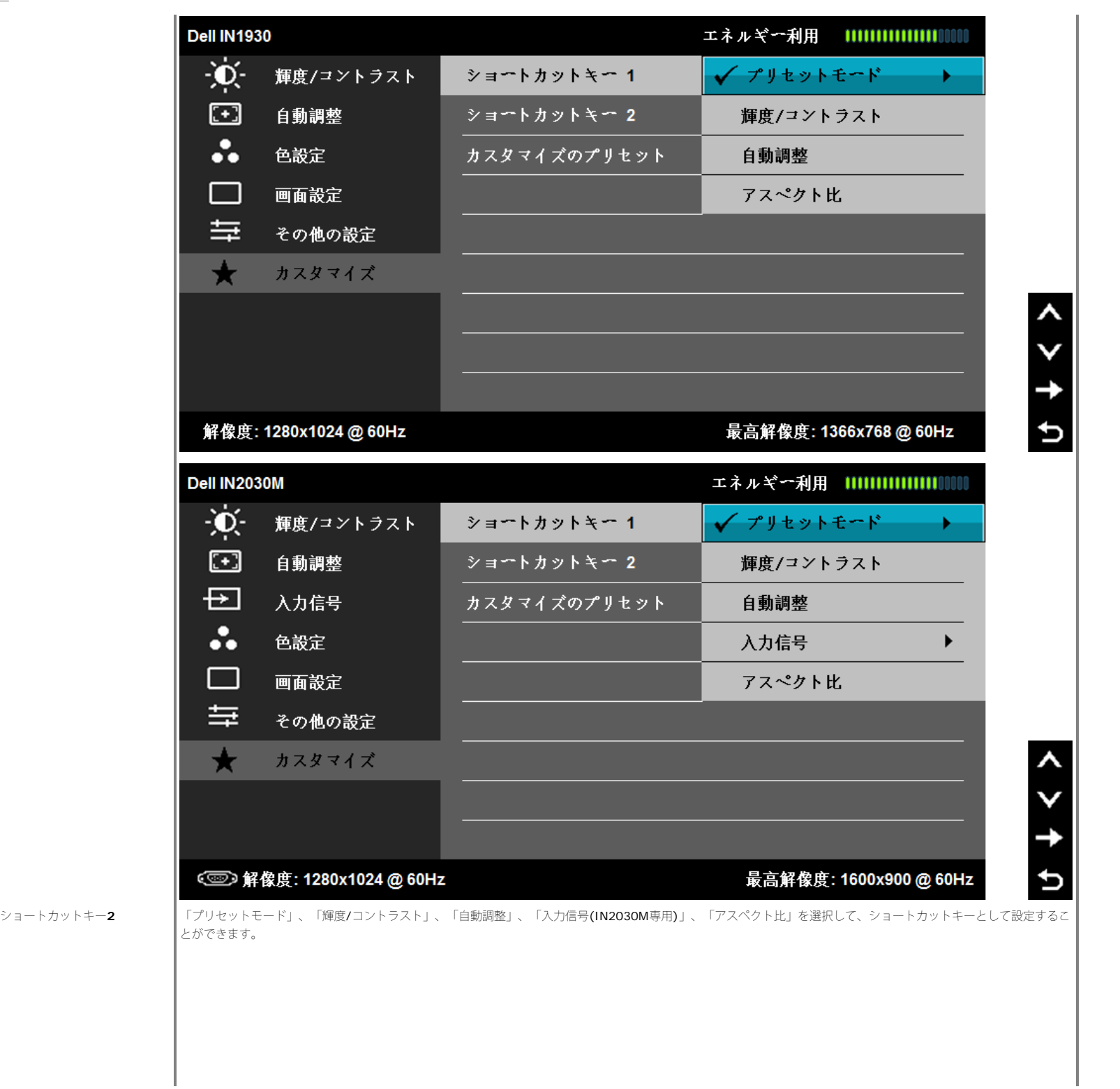

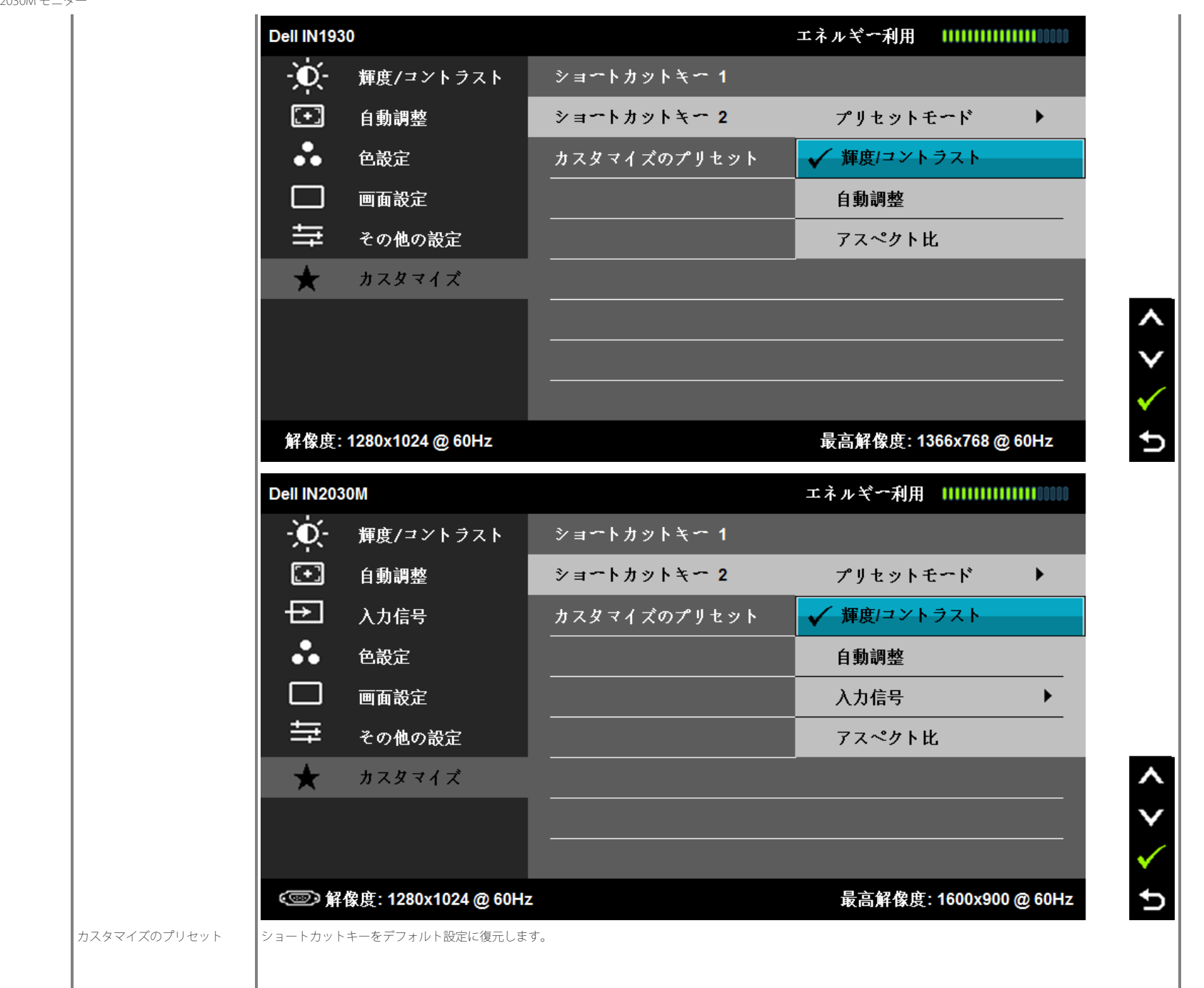

### **OSD**警告メッセージ

モニターでサポートされていない解像度の場合、次のメッセージが表示されます。 **IN1930:**

#### **Dell IN1930**

現在の入力タイミングは、モニタのディスプレイでサポートされていません。 入力タイミングを1366x768@60Hzまたはモニタ仕様で一覧された他のモニタ タイミングに変えてください。

#### **IN2030M:**

#### Dell IN2030M

現在の入力タイミングは、モニタのディスプレイでサポートされていません。 入力タイミングを1600x900@60Hzまたはモニタ仕様で一覧された他のモニタ

タイミングに変えてください。

#### $\circledcirc$

このメッセージは、モニターがコンピューターから受信している信号と同期できないことを知らせるものです。 このモニターで対応している水平周波数および垂直周波数の範囲については[、モニター仕様](#page-4-0)を参照してくださ い。 推奨モードは1366 x 768 (IN1930専用)または 1600 x 900 (IN2030M専用) です。

DDC/CI 機能が無効になる前に、次のメッセージが表示されます。

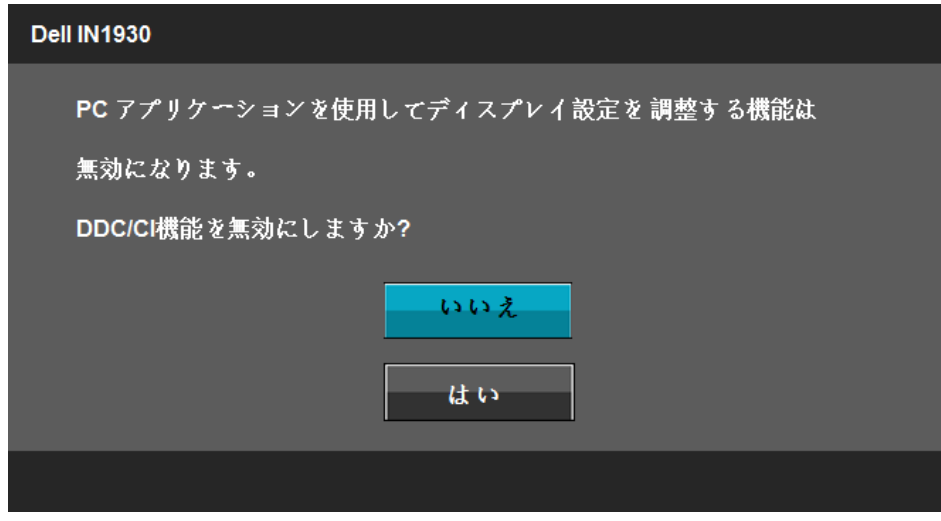

# Dell IN2030M PC アプリケーションを使用してディスプレイ設定を調整する機能は 無効になります。 DDC/CI機能を無効にしますか? いいえ はい

モニターが省電力モードに切り替わると、次のメッセージが表示されます。

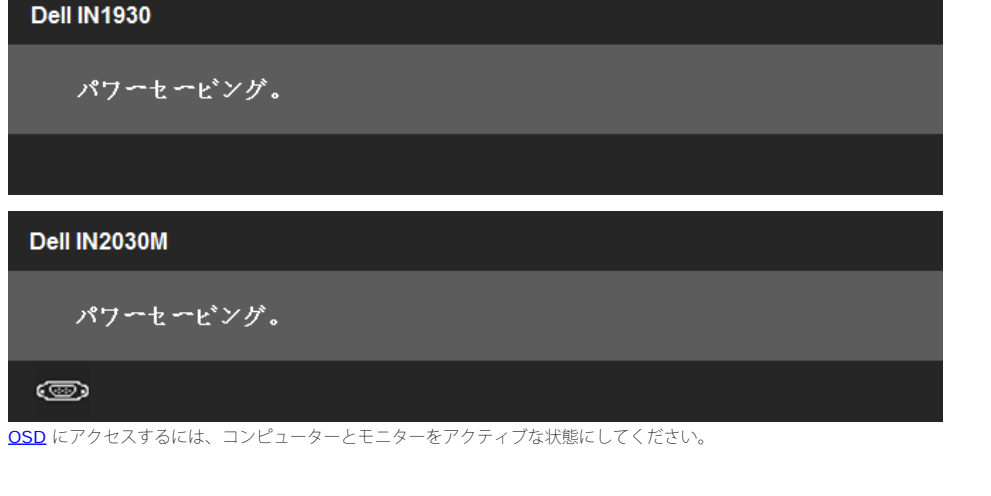

電源ボタン以外のボタンを押すと、選択されている入力信号に応じて、次のようなメッセージが表示されます。

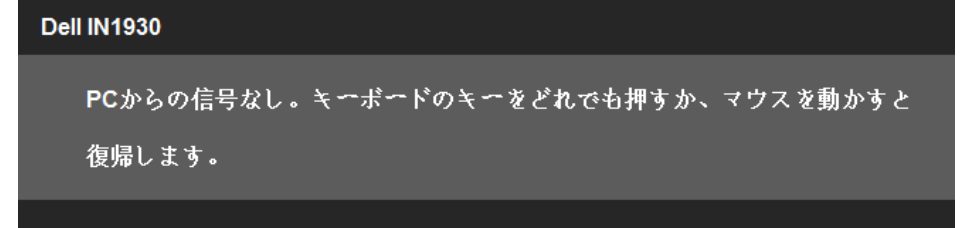

#### Dell IN2030M

PCからの信号なし。キーボードのキーをどれでも押すか、マウスを動かすと 復帰します。何も表示されない場合は、今すぐモニタボタンを押して、オンス クリーンディスプレイメニューから正しい入力ソースを選択してください。

 $\circledcirc$ 

VGAまたはDVI-D入力が選択されているがVGAとDVI-Dケーブルが接続されていない場合、以下のような浮動ダイアログボックスが表示されます。 この状態が **5**分続くとモニタは省電力モードに入ります。

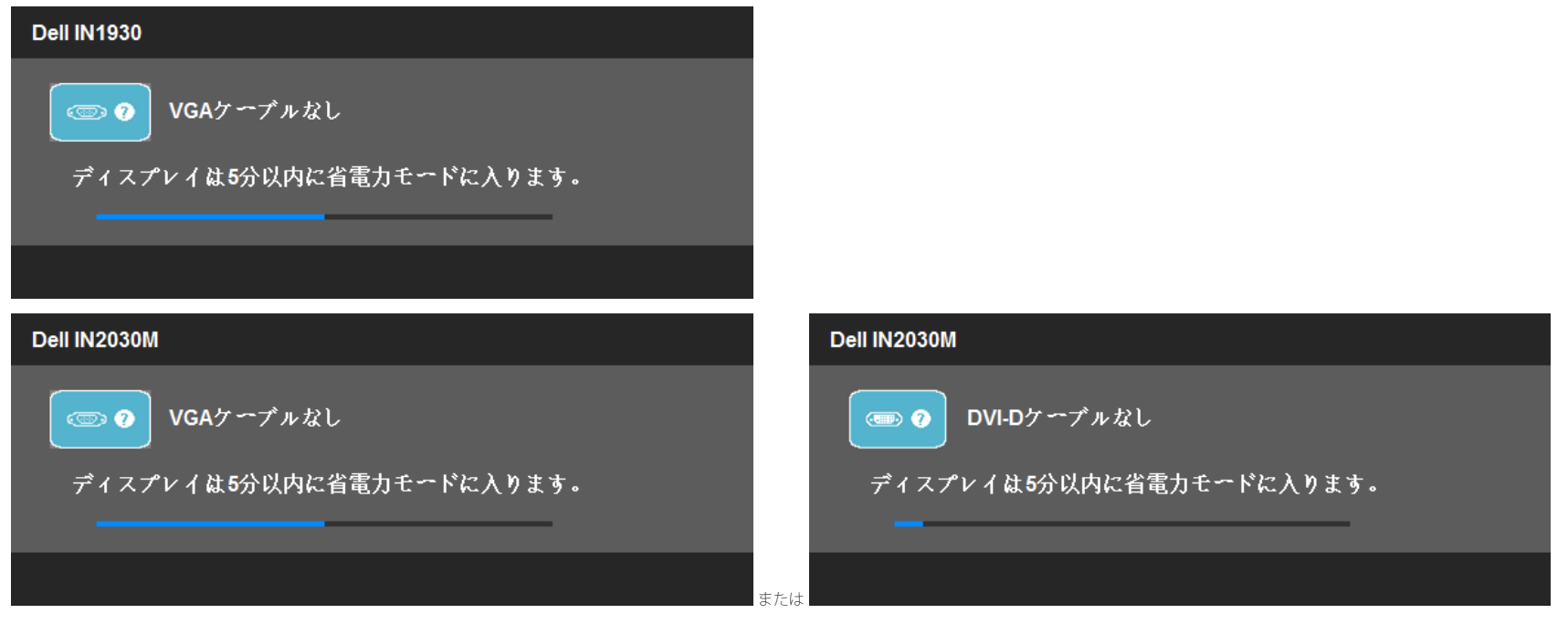

#### 詳細については[、問題を解決するを](#page-37-1)参照してください。

### <span id="page-35-0"></span>最大解像度を設定する

#### Windows XP:

1. デスクトップを右クリックして、プロパティを選択します。 □□□設定タブを選択します。 3. 画面解像度を**1366 x 768 (IN1930**専用**)**または **1600 x 900 (IN2030M**専用**)** に設定します。 4. **OK**をクリックします。

Windows Vista® あるいはWindows® 7:

1. デスクトップで右クリック、カスタマイズをクリックします。 □□□ ディスプレイ設定の変更をクリックします。 3. マウスの左ボタンを押しながらスライダーバーを右に動かし、画面解像度を**1366 x 768 (IN1930**専用**)**または **1600 x 900 (IN2030M**専用**)** に調整します。 4. **OK**をクリックします。

オプションとして 1366 x 768 (IN1930専用)または 1600 x 900 (IN2030M専用) がない場合は、グラフィック・ドライバを更新する必要があります。 コンピュータによっては、以下の手順のいずれかを完了してください。

- Dellデスクトップまたはポータブル・コンピュータをご使用の場合:
	- **support.dell.com**に進み、サービス・タグを入力し、グラフィックス・カードに最新のドライバをダウンロードします。
- Dell以外のコンピュータ(ポータブルまたはデスクトップ)をお使いの場合:
	- コンピュータのサポートサイトに進み、最新のグラフィックス・ドライバをダウンロードします。
	- グラフィックス・カード・ウェブサイトに進み、最新のグラフィックス・ドライバをダウンロードします。

#### **Dell**サウンドバー(オプション)を使う

DellサウンドバーはDellフラットパネルディスプレイの取り付けに適した2つのチャンネルシステムから成っています。 サウンドバーには全体システム・レベルを調整する回転音量とオン/オフ・コントロール、電源表示用の青のLEDおよびオーディオ・ ヘッドセット・ジャック2つが搭載されています。

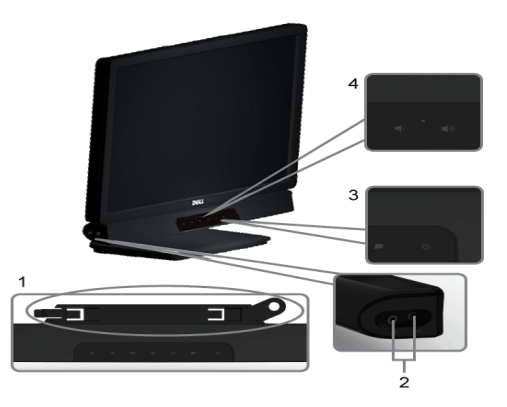

- **1.** 取り付け機構
- **2.** ヘッドフォンジャック
- **3.** 電源インジケータ
- **4.** 電源/音量コントロール

#### <span id="page-35-1"></span>傾きを使用する

#### 傾斜機能

スタンドアセンブリを使うと、モニタをもっとも見やすい表示角度に傾けることができます。

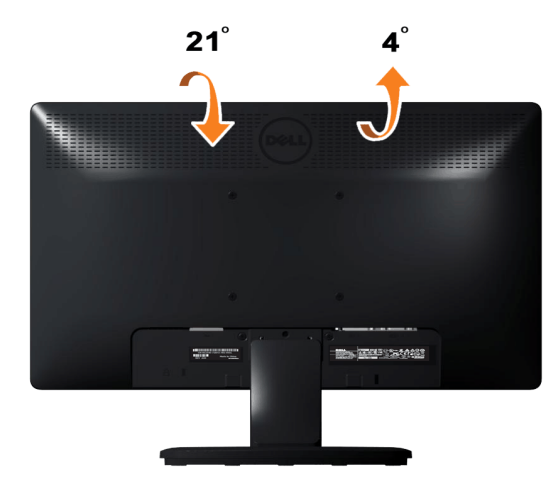

注**:** モニタが工場から出荷されるとき、スタンド台は取り外されます。

[目次ページに戻る](#page-0-0)

<span id="page-37-1"></span><span id="page-37-0"></span>Dell IN1930/IN2030M モニター ユーザーガイド

[目次ページに戻る](#page-0-1)

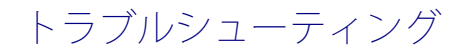

**Dell™ IN1930/IN2030M** モニター ユーザーガイド

- ●[自己テスト](#page-37-2)
- [内蔵診断](#page-38-0)
- [よくある問題](#page-38-1)
- ●[製品別の問題](#page-39-0)
- [Dell](#page-40-0)[サウンドバーの問題](#page-40-0)

<mark>△</mark>警告:このセクションで手続きをはじめる前に、<u>安全指示書</u>に従ってください。

### <span id="page-37-2"></span>自己テスト

お使いのモニターには、自己テスト機能が装備され、適切に機能しているかどうかを確認できます。モニターとコンピュータが適切に接続されていて、モニタースクリーンが暗い場 合は、次の手順でモニター自己テストを実行してください:

1. コンピュータとモニター両方の電源をオフにする。

□□□ コンピュータの後ろかビデオ・ケーブルを外す。自己テストが適切に運用できるようにするには、コンピュータの後ろからデジタルとアナログ(黒コネクタ)ケーブル両方を 外します。

ロロロ モニターの電源をオンにする。

モニタがビデオ信号を検知できないが正しく作動している場合、浮動ダイアログボックスが画面に(黒を背景にして)表示されます。自己テストモードに入っている間、電 源LEDは白く表示されています。また、選択した入力によって、下に表示されるダイアログの1つが画面上をスクロールし続けます。

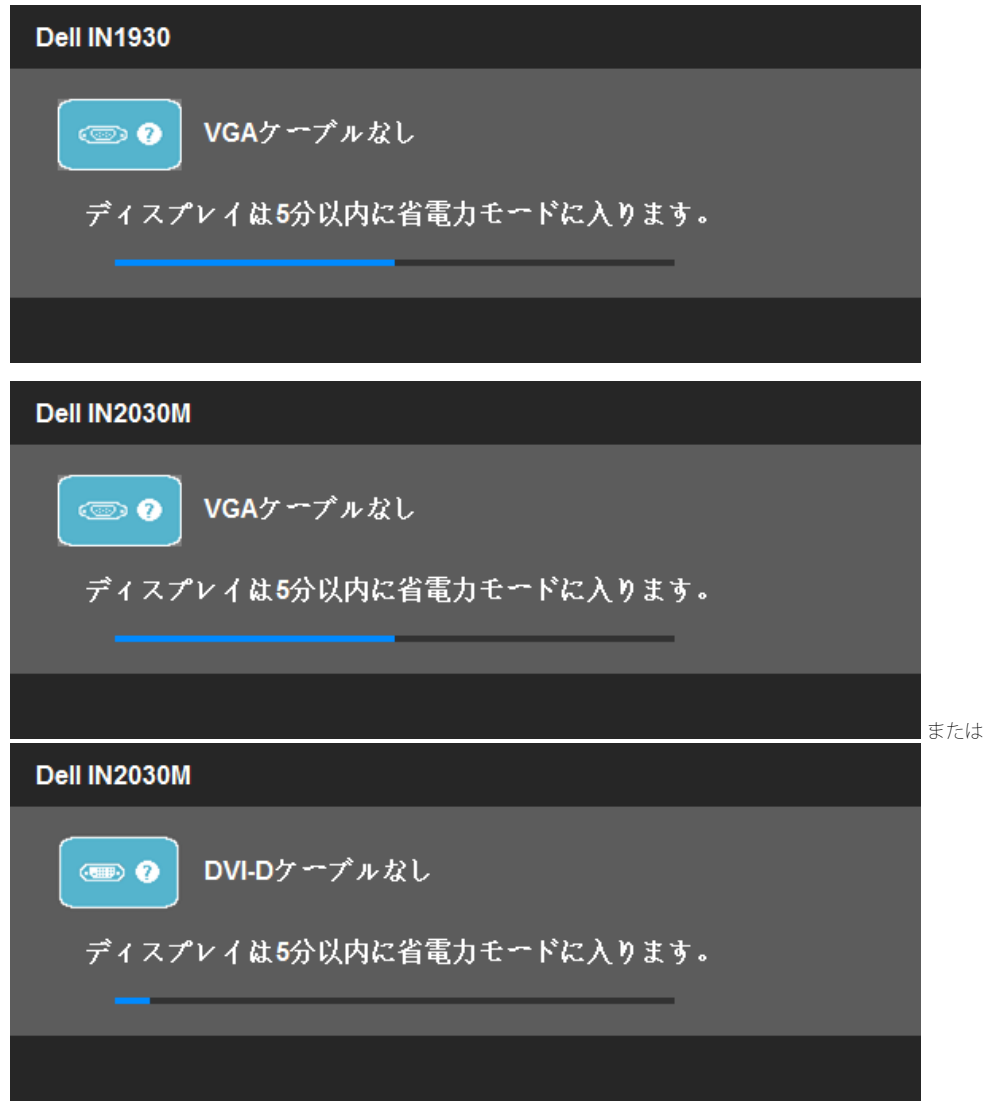

4. ビデオ・ケーブルが外されているか、または破損している場合、通常システムの運転中、このボックスが表示されます。この状態が**5**分続くとモニタは省電力モードに入りま す。 5. モニターの電源をオフにして、ビデオ・ケーブルを再接続し、次にコンピュータとモニター両方の電源をオンにします。 前の手順を行った後もモニター・スクリーンに何も表示されない場合、モニターが適切に機能していないため、ビデオ・コントローラおよびコンピュータをチェックしてください。 ■ 注: セルフテスト機能によるチェックは、S-ビデオ、コンポジット、コンポーネントビデオの各モードでは使用できません。

#### <span id="page-38-0"></span>内蔵診断

モニターには内蔵の診断ツールが付属しており、発生している画面の異常がモニターに固有の問題か、またはコンピュータやビデオカードに固有の問題かを判断します。

■ 注: 内蔵の診断は、ビデオケーブルがプラグから抜かれ、モニターが自己テストモードに入っているときのみ、実行できます。

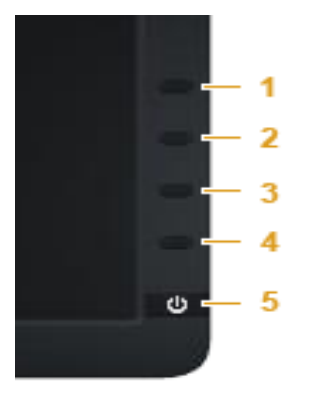

内蔵診断を実行するには、以下の手順に従います。

1. 画面がきれいであること(または、画面の表面に塵粒がないこと)を確認します。 2. コンピュータの後ろかビデオ・ケーブルを外します。モニターが自己テストモードに入ります。 3. 正面パネルのボタン**1** とボタン**4**ボタンを2秒間同時に押し続けます。グレイの画面が表示されます。 ロロロ画面に異常がないか、慎重に検査します。 5. 正面パネルのボタン**4**ボタンを 再び押します。画面の色が赤に変わります。 ロロロ ディスプレイに異常がないか、検査します。 7. ステップ5と6を繰り返して、緑、青、黒、白い色の画面についてもディスプレイを検査します。

白い画面が表示されると、テストは完了です。終了するには、ボタン**4**ボタンを再び押します。

内蔵の診断ツールを使用しているときに画面に異常が検出されない場合、モニターは適切に作動しています。ビデオカードとコンピュータをチェックしてください。

### <span id="page-38-1"></span>よくある問題

次の表には、発生する可能性のあるモニタのよくある問題と考えられる解決策に関する一般情報が含まれます。

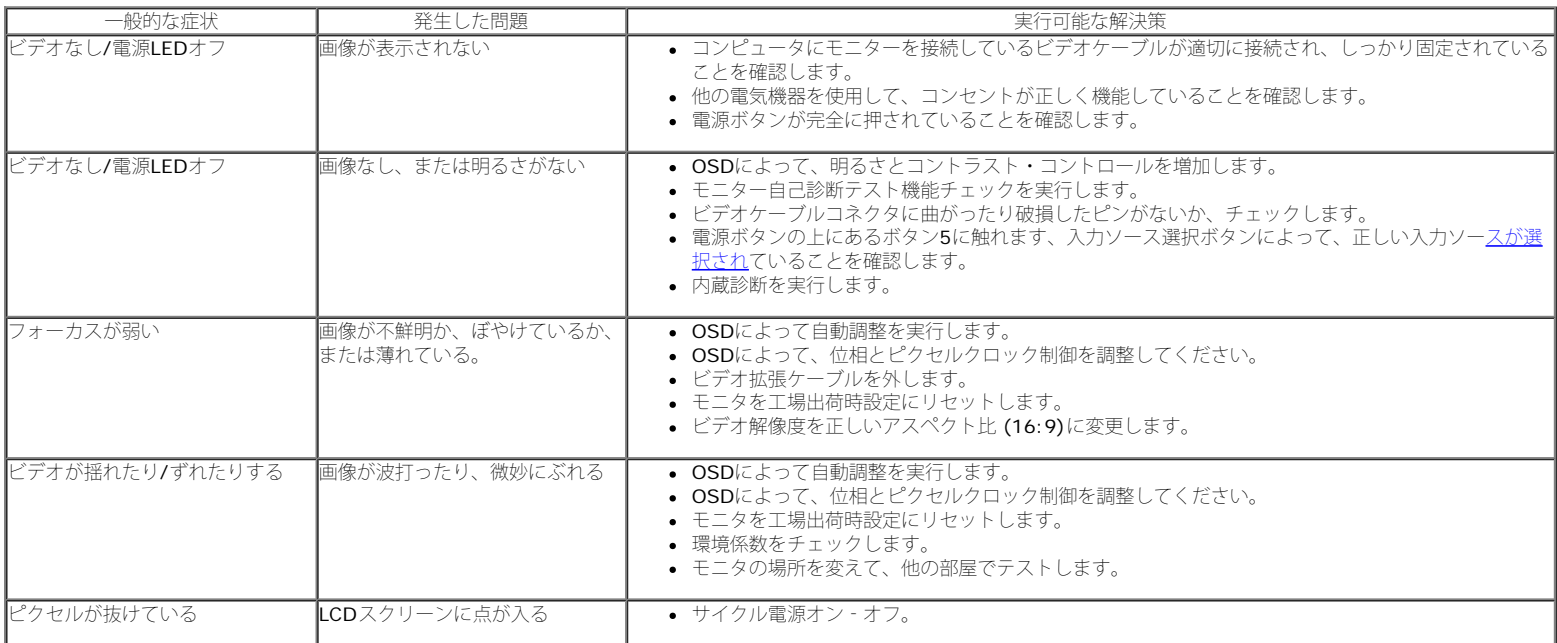

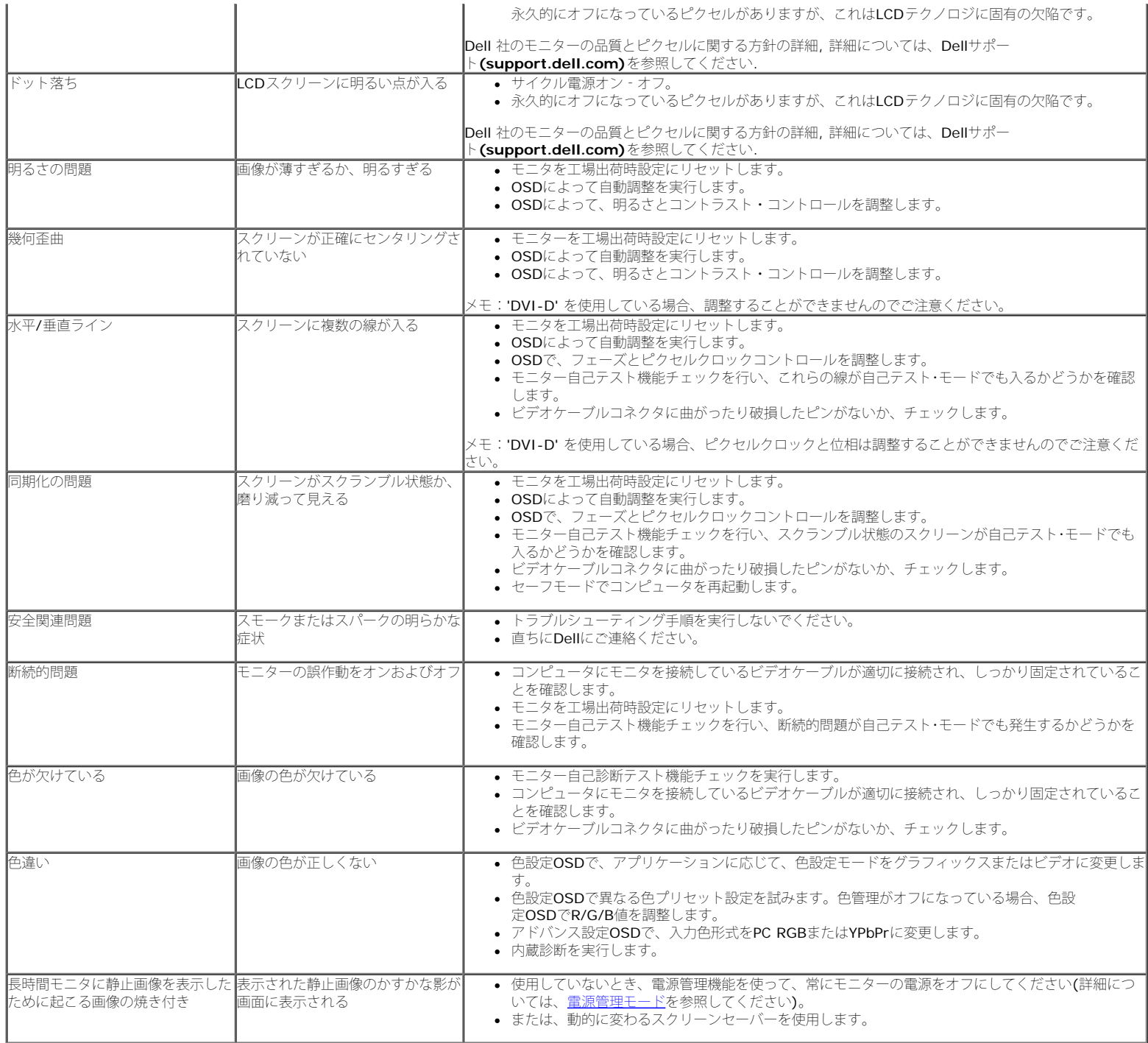

## <span id="page-39-0"></span>製品別の問題

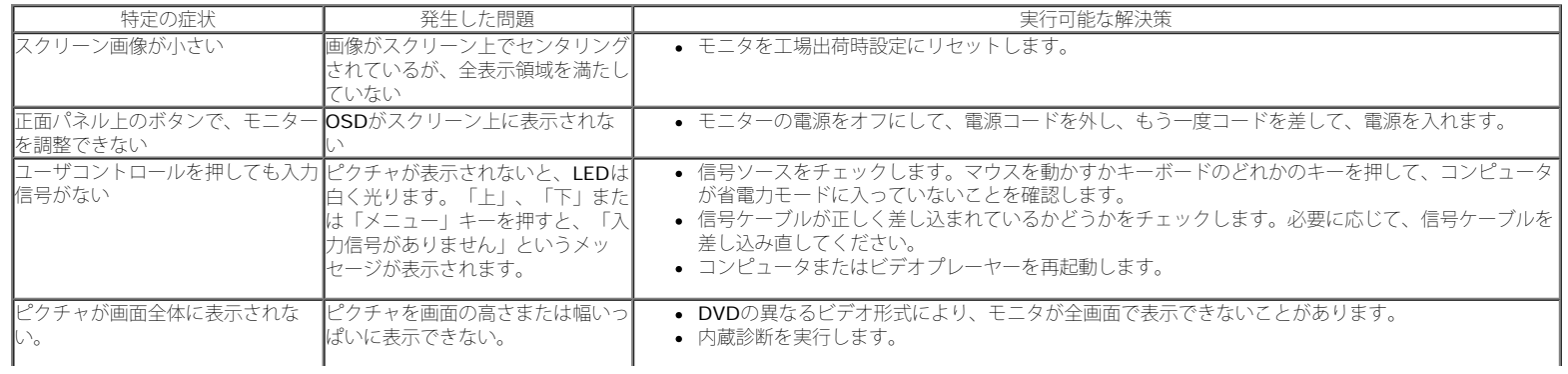

 $\mathscr{L}$ 注: DVI-Dモードを選択しているとき、 自動調整機能は使用できません。

### <span id="page-40-0"></span>**Dell™**サウンドバーの問題

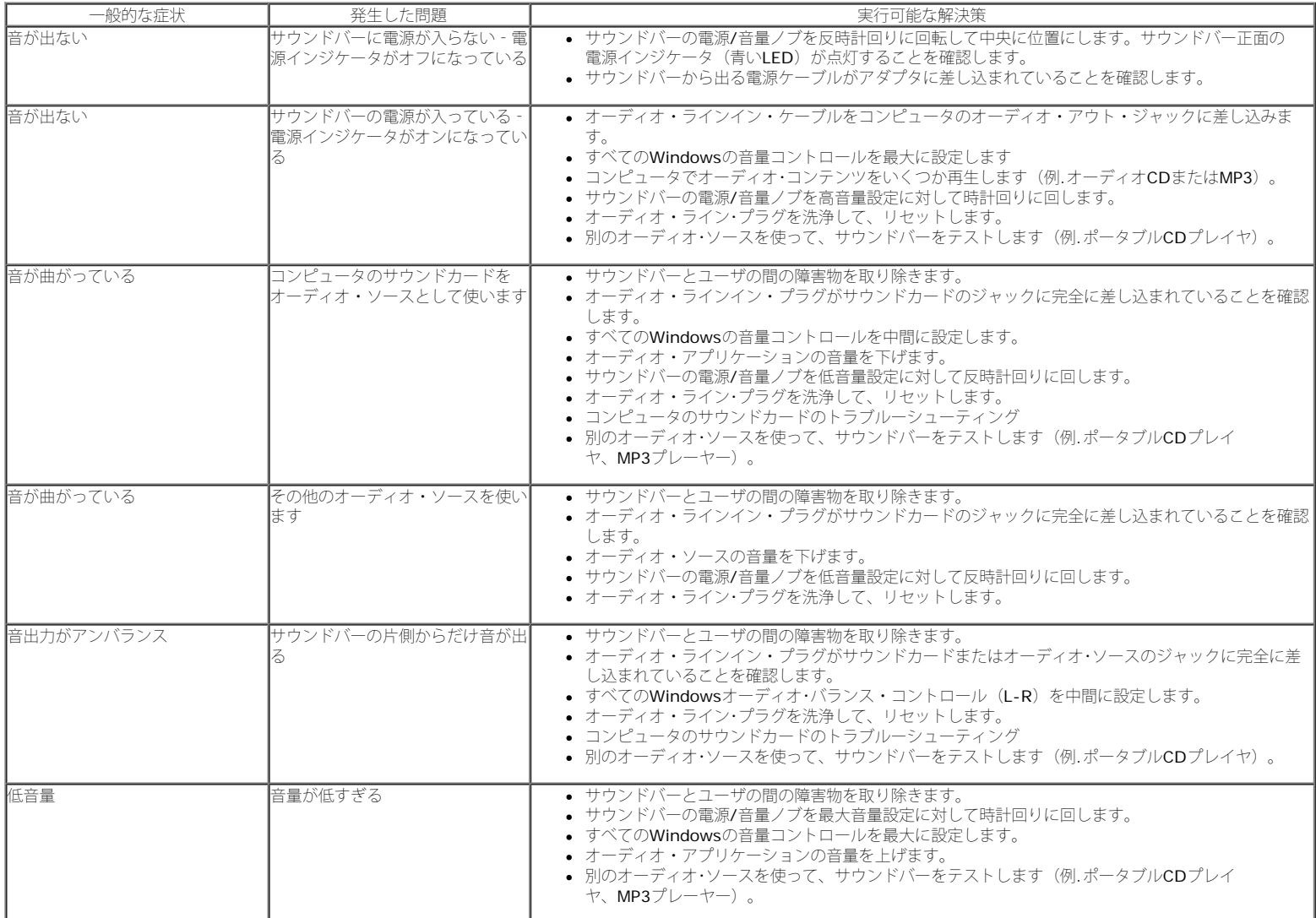

[目次ページに戻る](#page-0-1)

<span id="page-41-2"></span><span id="page-41-0"></span>[目次ページに戻る](#page-0-1)

### 付録

**Dell™ IN1930/IN2030M** モニター ユーザーガイド

- [安全指示](#page-41-3)
- [米国連邦通信委員会](#page-41-4)[\(FCC\)](#page-41-4)[通告\(米国内のみ\)およびその他規制に関する情報](#page-41-4)
- O [Dell](#page-41-5)[へのお問い合わせ](#page-41-5)

<span id="page-41-3"></span><span id="page-41-1"></span>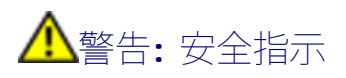

警告**:**このマニュアルで指定された以外のコントロール、調整、または手順を使用すると、感電、電気的障害、または機械的障害を招く結果となります

安全に関する注意事項については、製品情報ガイドを参照してください。

## <span id="page-41-4"></span>米国連邦通信委員会(FCC)通告(米国内のみ)およびその他規制に関する情報

米国連邦通信委員会(FCC)通告(米国内のみ)およびその他規制に関する情報に関しては、規制コンプライアンスに関するウェブページ http://www.dell.com/regulatory\_complianceをご覧ください。

## <span id="page-41-5"></span>**Dell**へのお問い合わせ

米国のお客様の場合、**800-WWW-DELL (800-999-3355)**にお電話ください。

注**:** インターネット接続をアクティブにしていない場合、仕入送り状、パッキングスリップ、請求書、またはDell製品カタログで連絡先情報を調べることがで Ø きます。

**Dell**では、いくつかのオンラインおよび電話ベースのサポートとサービスオプションを提供しています。利用可能性は国と製品によって異なり、お客様の居住地域 によってはご利用いただけないサービスもあります。**Dell**の販売、技術サポート、または顧客サービス問題に連絡するには**:**

- **1. support.dell.com** にアクセスします。
- **2.** ページ下部の **Choose A Country/Region [**国**/**地域の選択**]**ドロップダウンメニューで、居住する国または地域を確認します。.
- **3.** ページ左側の **Contact Us [**連絡先**]**をクリックします。
- **4.** 必要に応じて、適切なサービスまたはサポートリンクを選択します。
- **5.** ご自分に合った Dell への連絡方法を選択します。

[目次ページに戻る](#page-0-1)